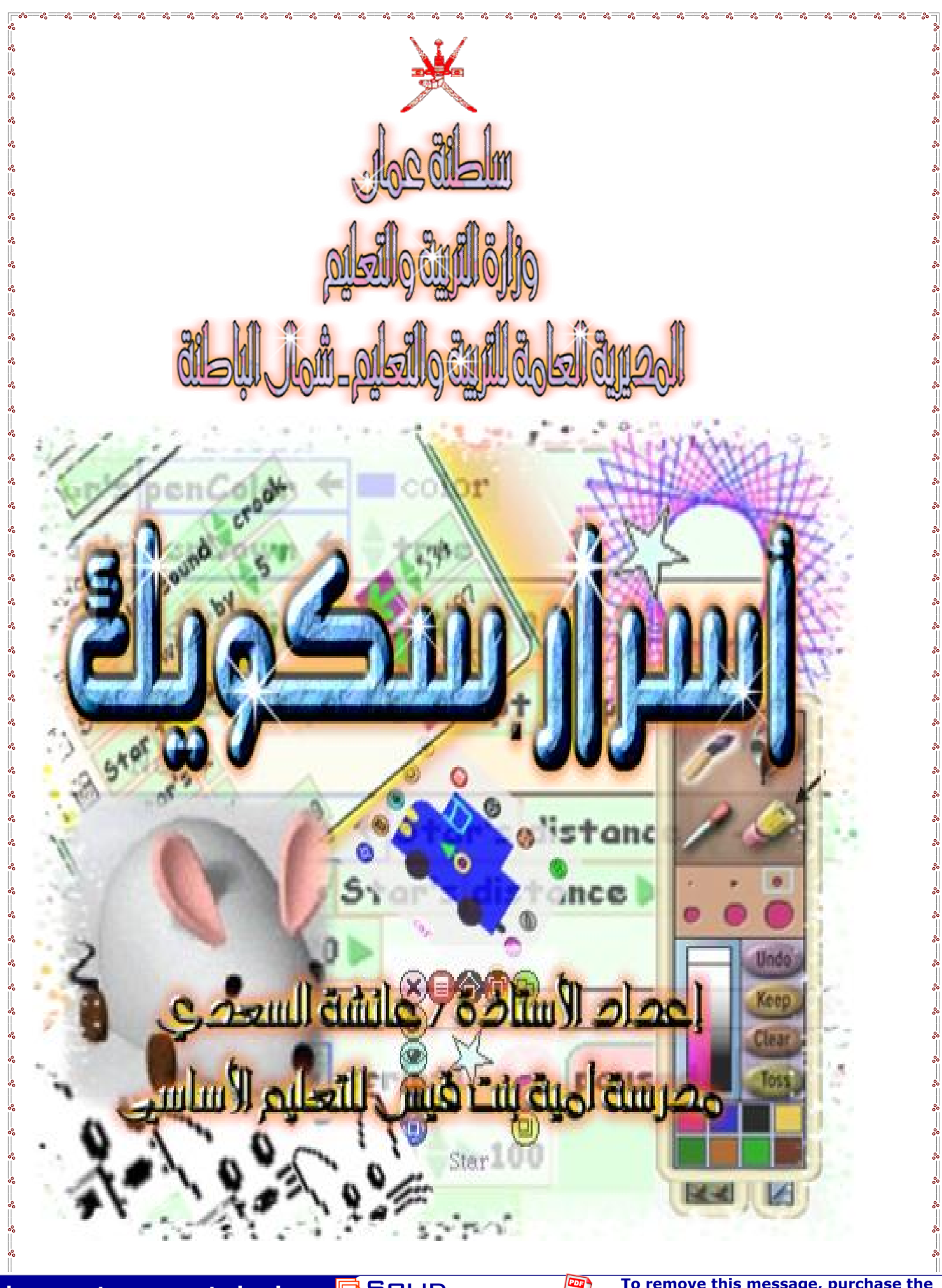

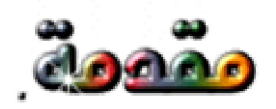

بسم الله الـربمون الـربيم والقاقبـة للمـتقين ، ولا عـدوان إلا علــى الظـالمين ، وصلى الله على نبيه مدمد ( صلى الله علية وسلم ) إمام الأولين والأخرين

### وبعد ...

هذا بدث متواضم في برنامج سكويك عاولت أن أضمنه أبرز المشاكل الـتي قـد توابم معلم تقنية المعلومات في تدريسه لهذه الوبددة والتى تتطلب البلول الفورية لتينب الإبدراج أمام الطلاب ، وضمنت فيه بعض الأفكار اليدديدة ، رغم قلــة المــصادر والمرابمْ التي تبدث في هذا البرنامجْ ،وهنا أنـصحْ المعلـم بالأَبنـذ بمـا في (دليـل المعلم ) من أفكار قيمة ستساعده في تبسيط هذه الوحدة وتيسيرها على طلابنـا ، وكلى أمل بأن تألمذوا بما في ورقة العمل هذه ومن ثم تواصلون البدث والتدري في هذا البرنامج المليء بالأسرار التي لم تكتشف بعد ، راجين مـن الله عزوجـل أن يوفق اليميع لما فيه لمير هذا الوطن وهذه الأمة العظيمة …

**SOLID**<br>CONVERTE

### ومضة :

اللهم لا سهل إلا ما يتعلنه سهلا ، أنت تبتعل الدزر، سهلا

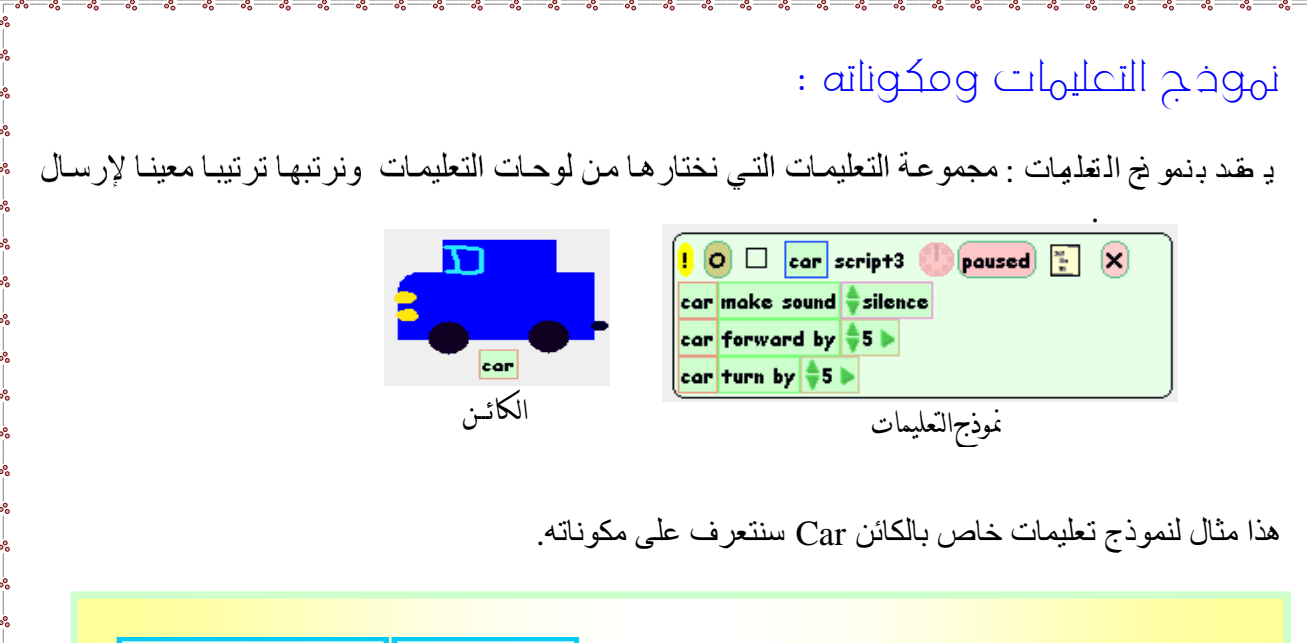

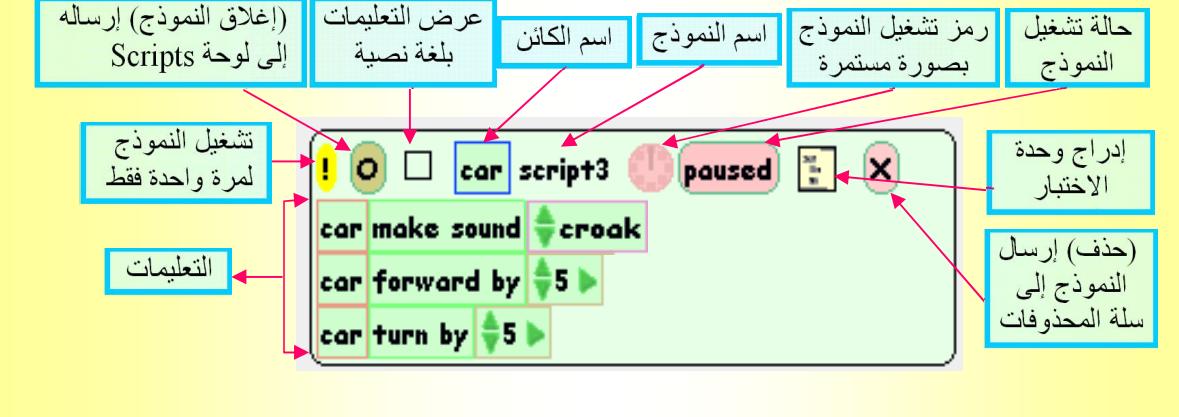

تفسير عمل التعليمات الموجودة في النموذج كالتالي :

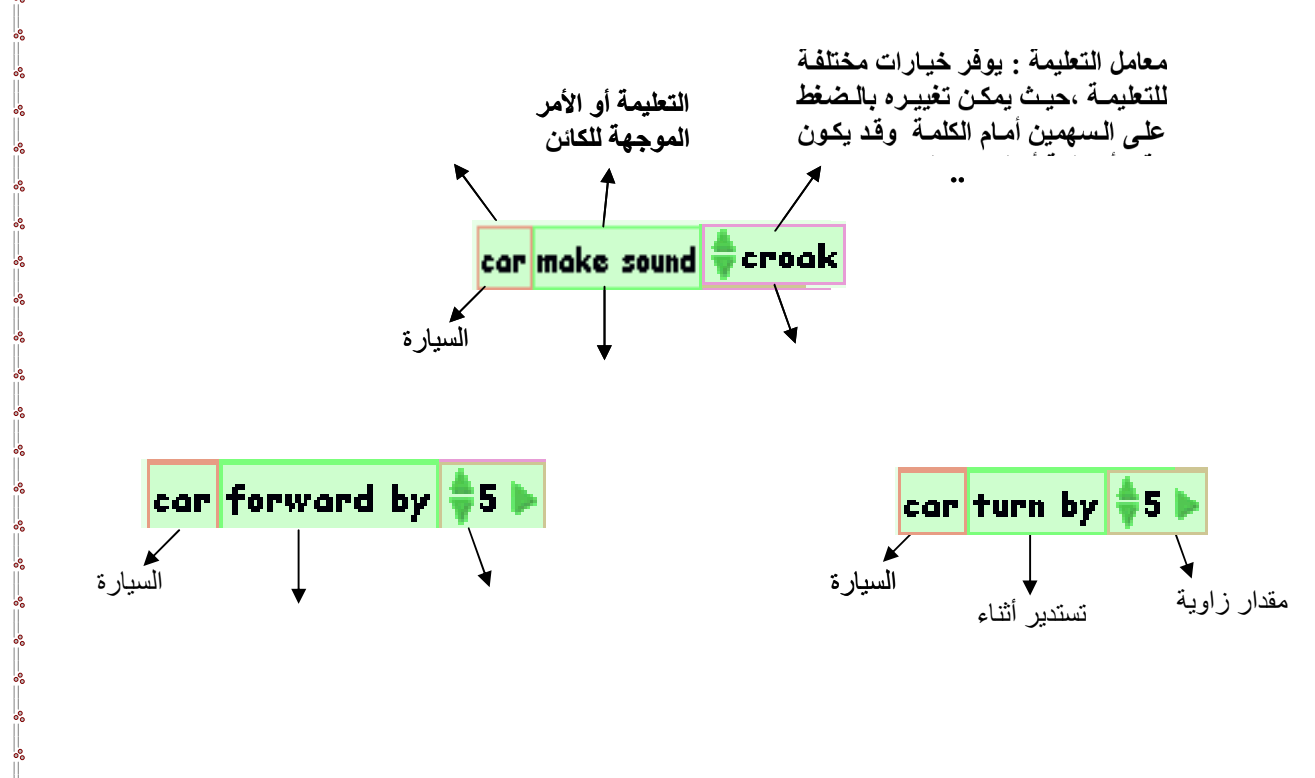

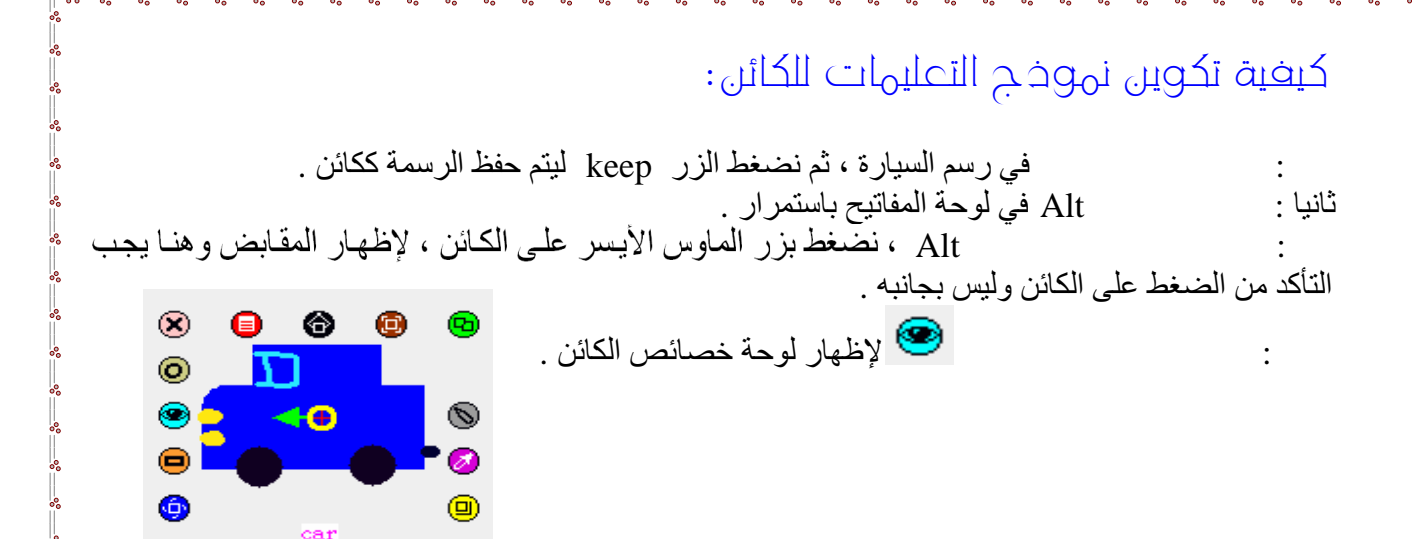

خامسا : نضغط على التعلیمة التي نریدھا ونسحبھا خارج لوحة التعلیمات.

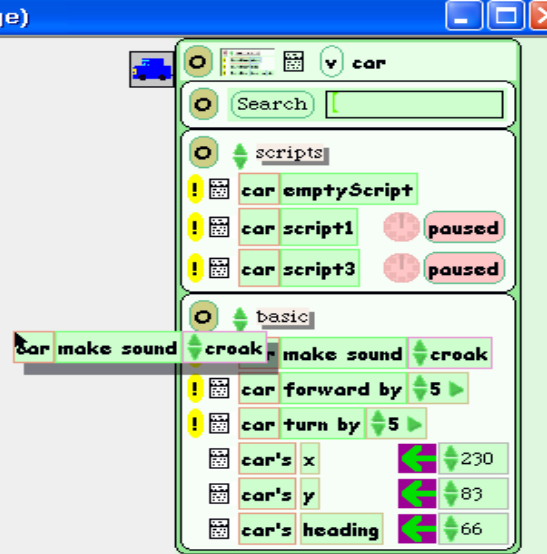

: بمجرد ترك التعليمة المسحوبة إلى صفحة العمل يتكون حولها نموذج التعليمات كما في الشكل التالي .

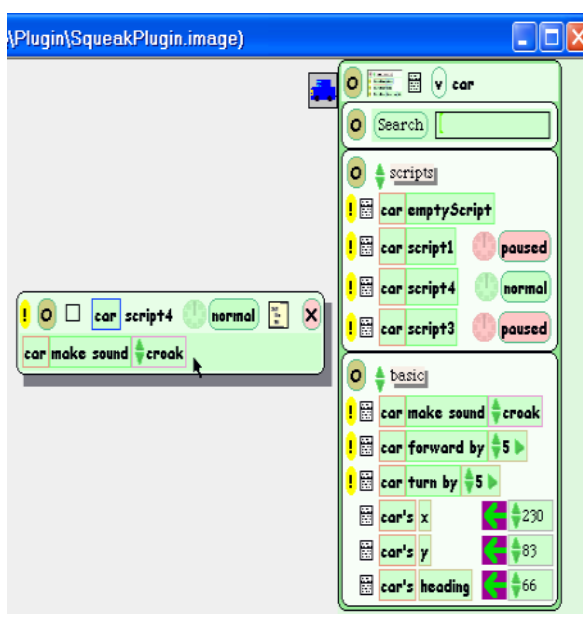

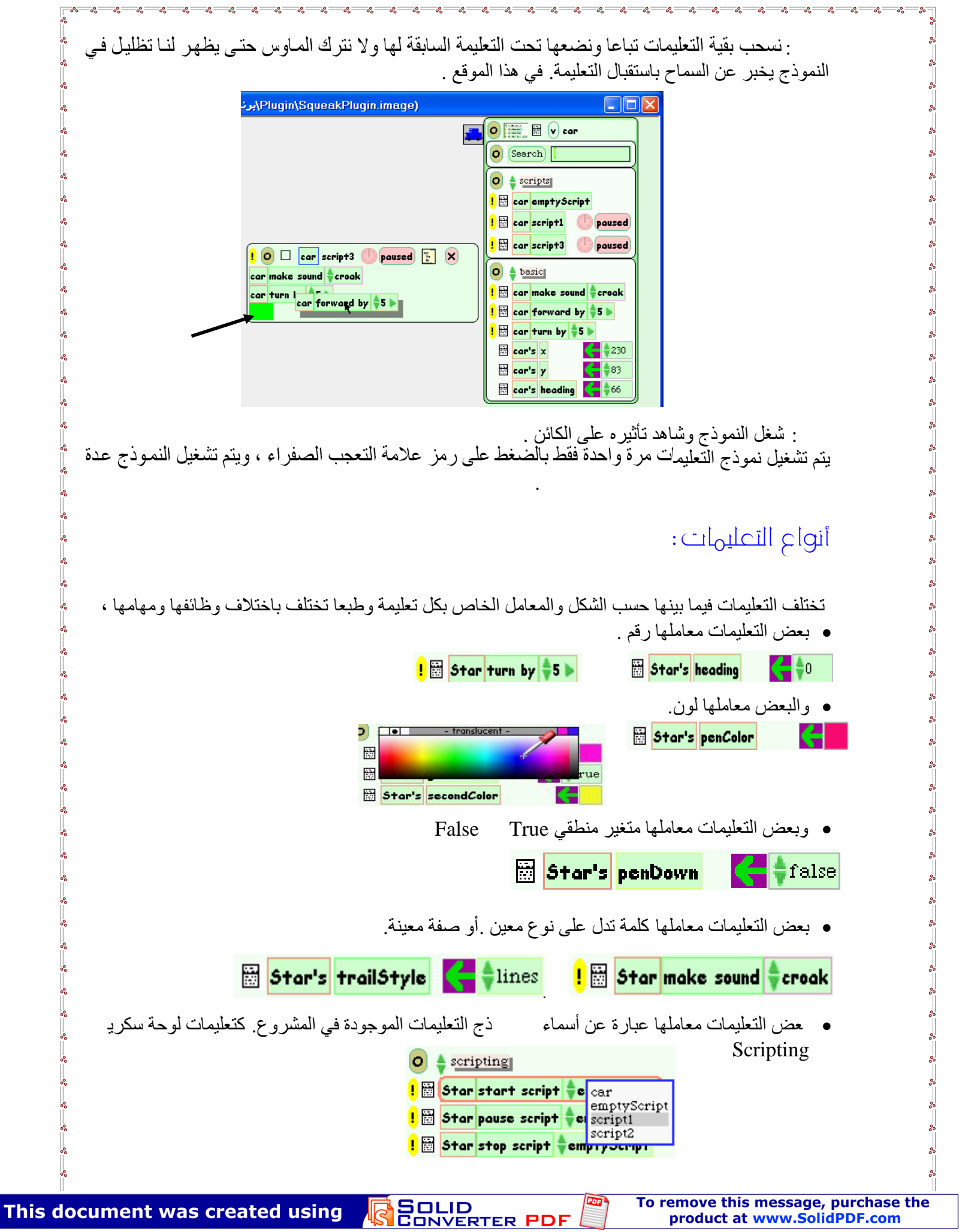

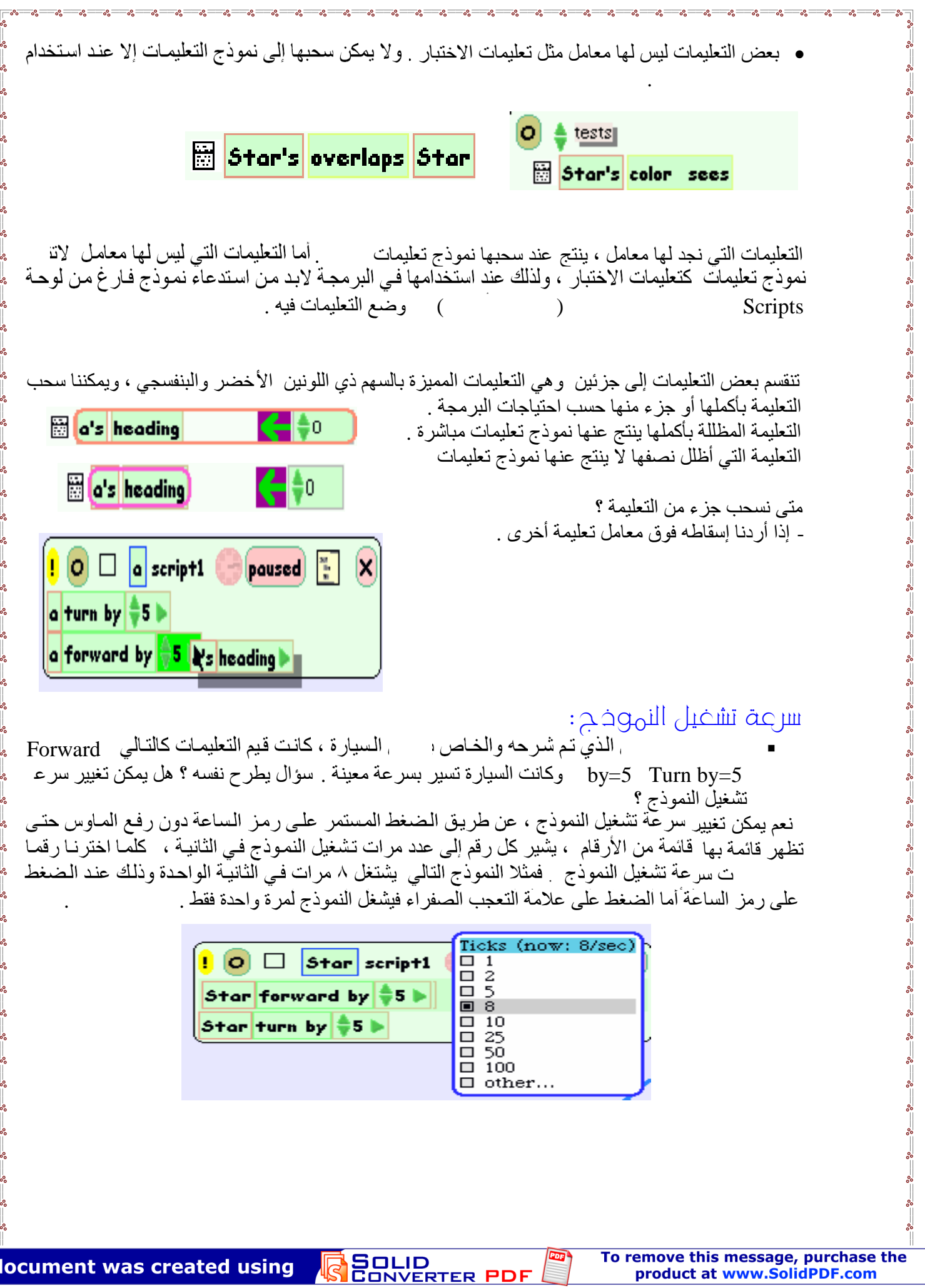

Ш

This document was created using

عند اختیار الأمر الأخیر في قائمة الأرقام other  $Accept(s)$  $\begin{array}{|c|c|c|c|c|}\hline \textbf{.} & \textbf{.} & \textbf{.} & \textbf{.} \\ \hline \textbf{.} & \textbf{.} & \textbf{.} & \textbf{.} \\ \hline \textbf{.} & \textbf{.} & \textbf{.} \\ \hline \textbf{.} & \textbf{.} & \textbf{.} \\ \hline \textbf{.} & \textbf{.} & \textbf{.} \\ \hline \textbf{.} & \textbf{.} & \textbf{.} \\ \hline \textbf{.} & \textbf{.} & \textbf{.} \\ \hline \textbf{.} & \textbf{.} & \textbf{.$ Star forward by  $\frac{4}{9}$ 5 b  $str_1$ turn by Number of ticks per second:  $Accept(s)$  $\overline{Caneel(1)}$ 

## حالات تشفيل نموخج التعليمات

يتم تشغيل نموذج التعليمات من خلال الـضغط علـى رمـز الـساعة ، والـذي يوجد إلـى جـوار ه مستطيل تكتب فیھ حالة تشغیل نموذج التعلیمات ، أي في أي حالة یبدأ نموذج التعلیمات بالعمل ؟ ویمكن إظھا الحالات عن طریق الضغط على المستطیل الذي یمثل حالة التشغیل ، ولنموذج التعلیمات العدید من الحالات یمكن شر حها

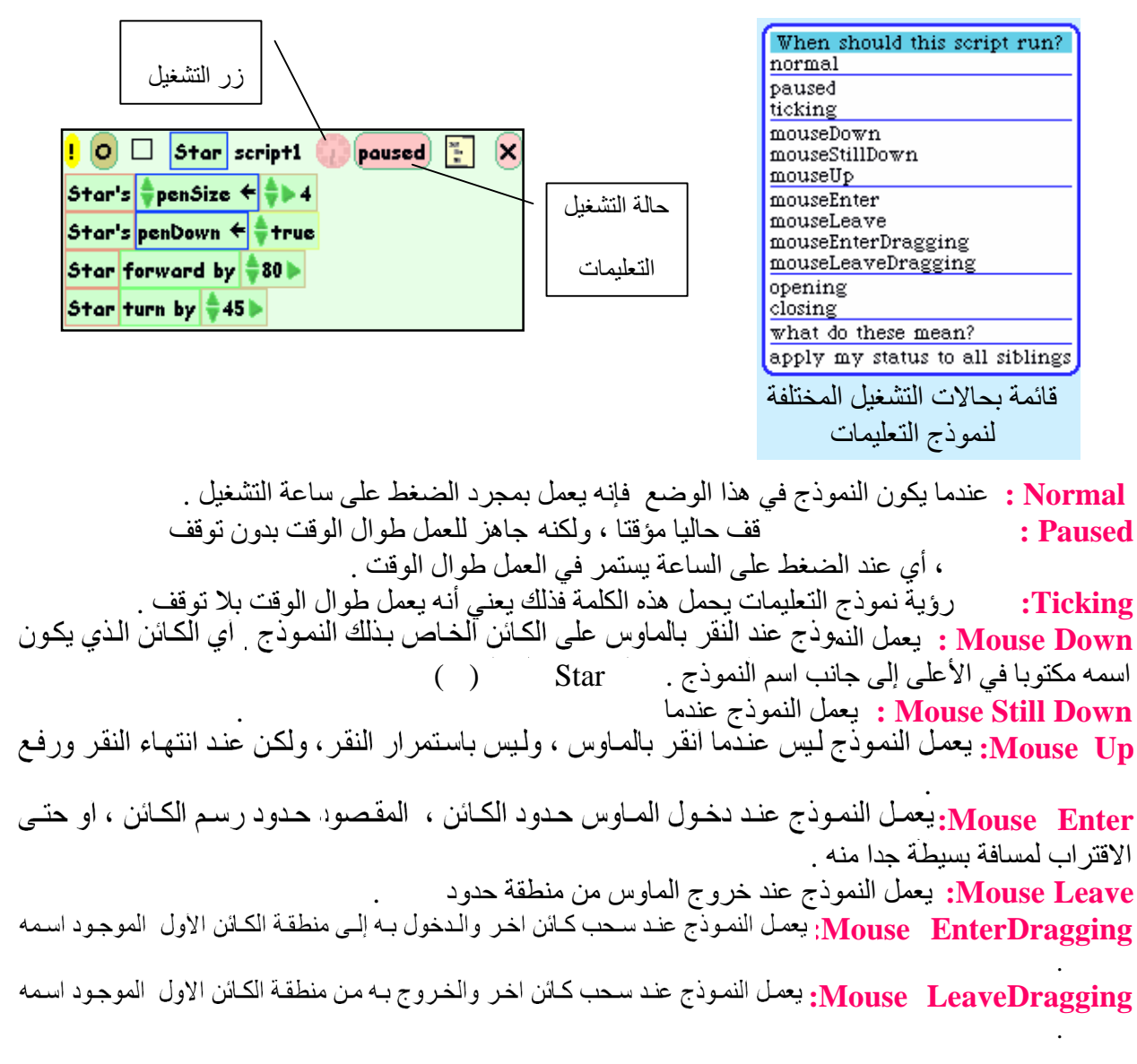

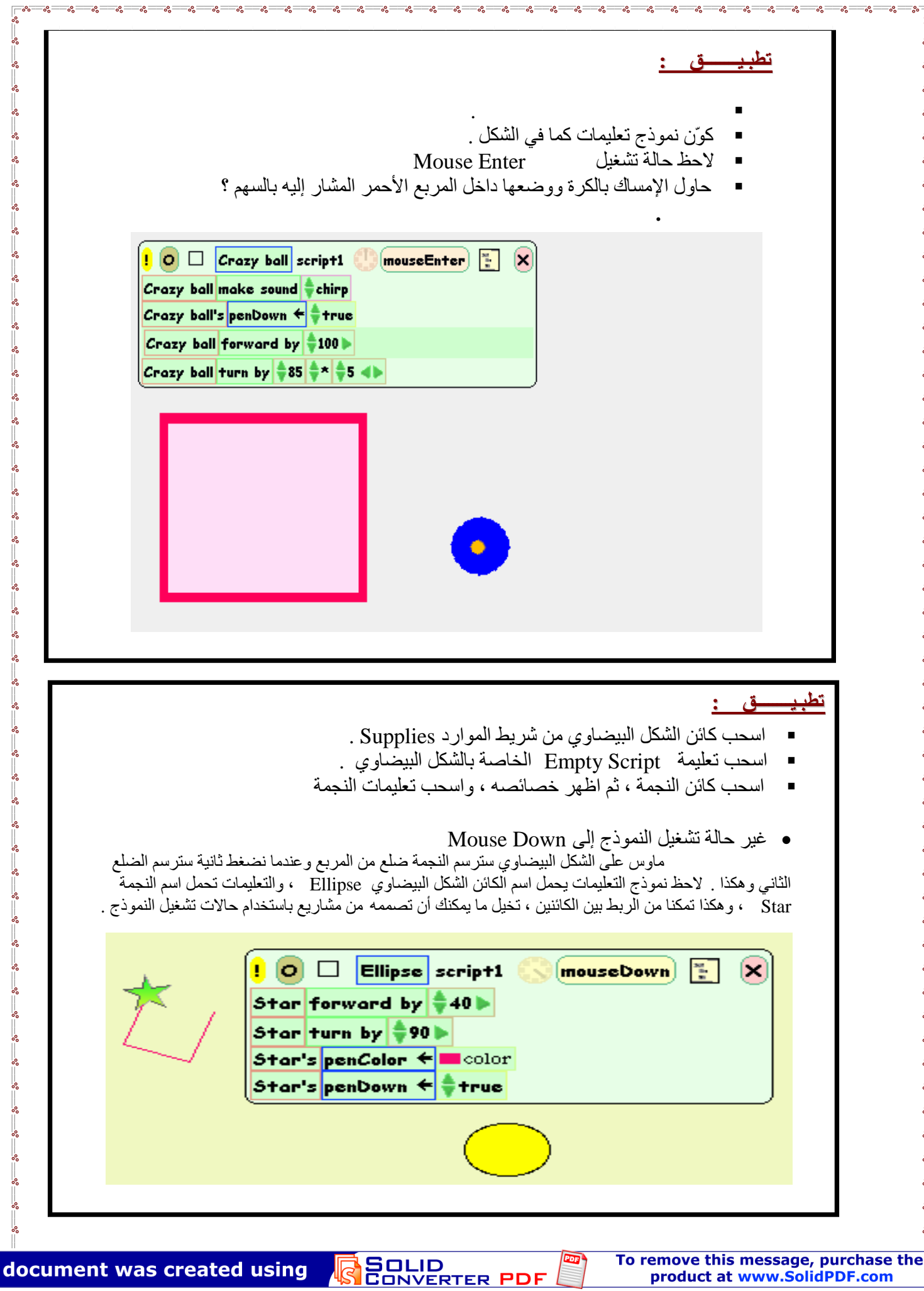

## تخزیں مشروع **Project** فی برنامج سکویك :

. بعد الانتھاء من تنفیذ الرسومات اضغط الزر حفظ Keep . اضغط زر سكیب في لوحة المفاتیح Esc Save Project On file World . تظهر النافذة التالية نكتب فيها اسم الملف وليكن كالتالية نكتب ( Fish Tank)

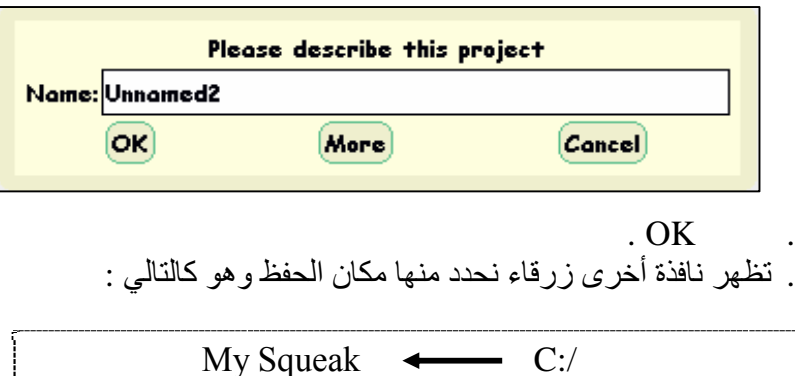

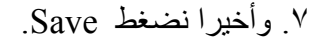

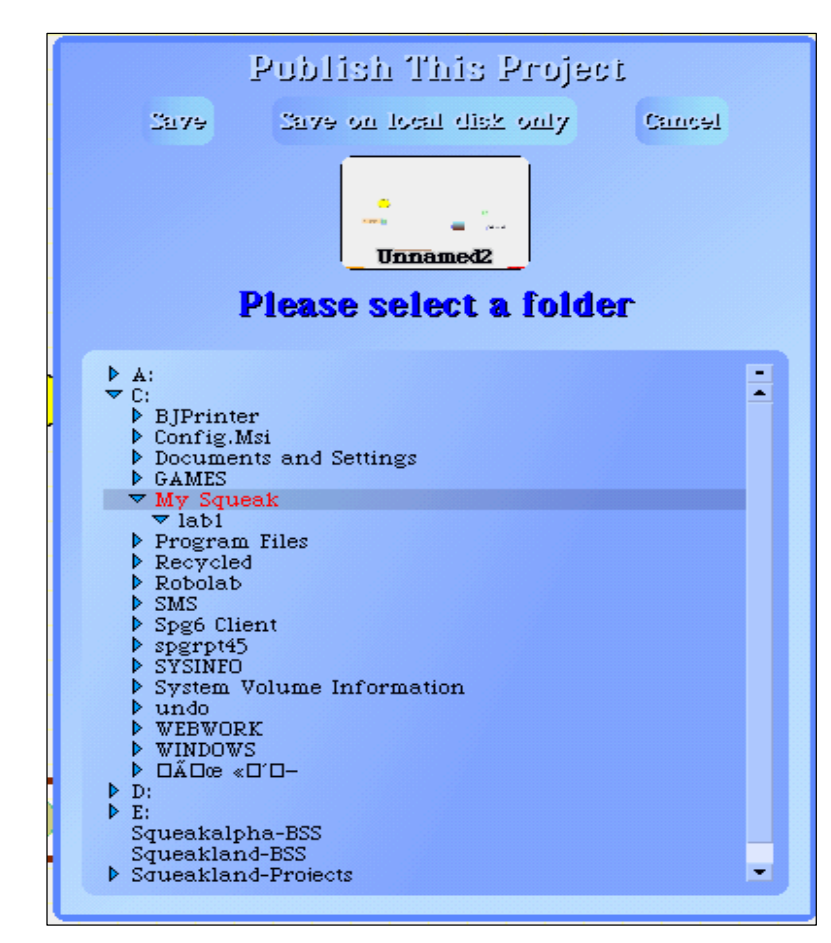

SOLID<br>CONVERTER PDF

-82

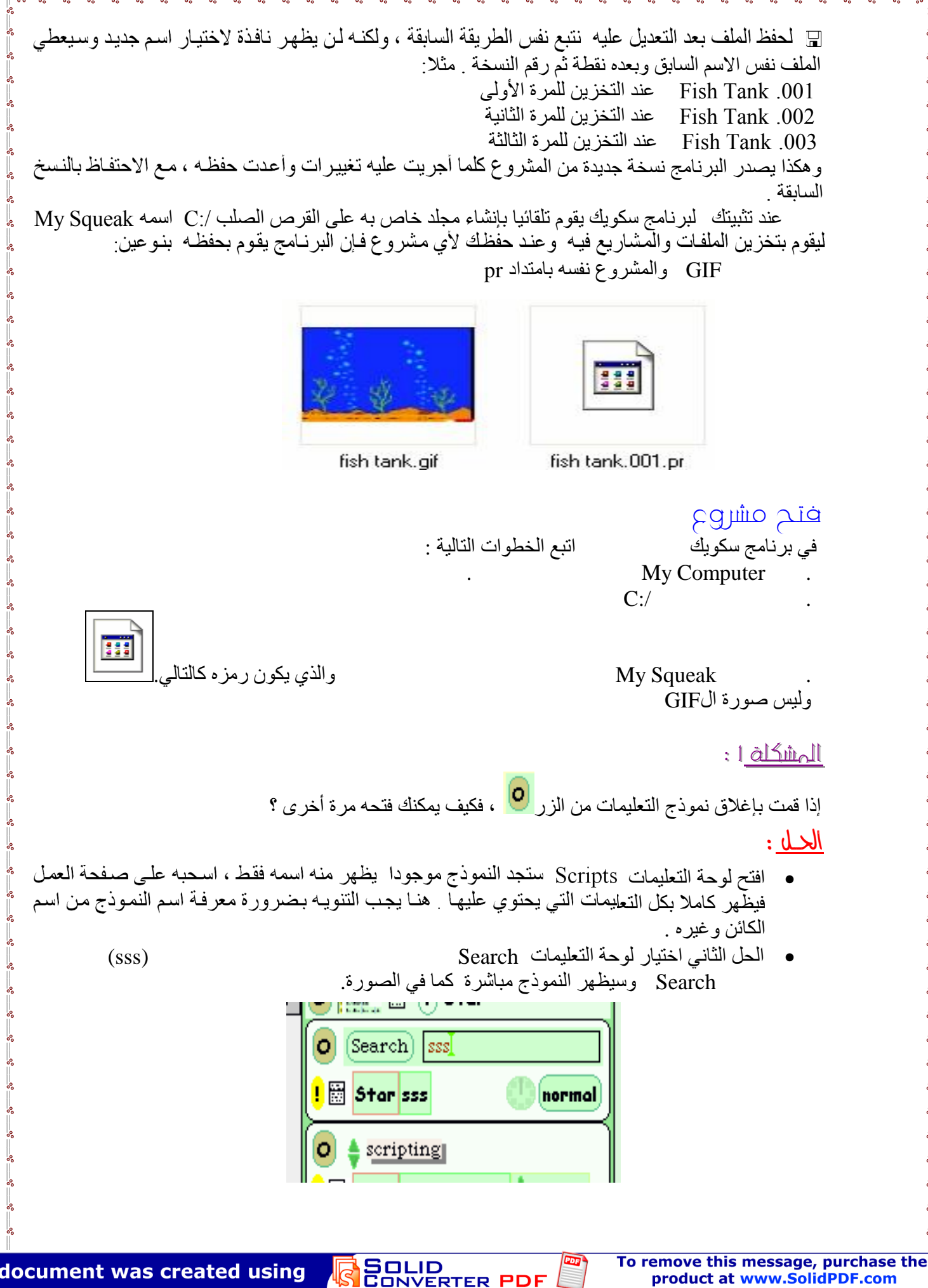

This document was created using

<u>|المشكلة</u> F :<br>عند تنفيذ درس عمل نموذج تعليمات لحركة الكائن على الشاشة ، أو لعمل نموذج تعليمـات لأي كـائن كـان ، يجب أولا إظهار المقابض الجانبية للكائن ، وهذه المقابض تظهر بالضغط على مفتـاح ألت Alt باستمرار ، مـع النقر بالزر الیسار للماوس على الكائن . المشكلة أن بعض الطلا ب سیضغطون على الصفحة البیضاء ولیس على الكائن ، فیبرمجون الصفحة ( الخلفية ) فتتحرك الخلفية كلها وليس الكائن . <mark>الحـل</mark> : هنا يجب التنبيه على الطـلاب أنـه بعد الانتهـاء من رسم الكـائن ( الـسيار ة ) لابد من حفظ الكـائن بالضغط على الزر كيب Keep الحفظ يحول الرسم إلى كائن يمكن تحريكه عن طريق النقر والسحب ، ویمكن إظھار مقابضھ الجانبیة . ومن ثم برمجتھ .

## <u>المشكلة ٣ :</u>

عملنا علیها في البرنامج ، فكیف نظهر صفحة جدیدة ؟

## $!d$

من شریط التنقل Navigator نختار الأمر New فتفتح صفحة جدیدة ، ویطلب منا تسجیل اسم جدید للصفحة یمكنك تسجیل الاسم أو إلغاء تلك الرسالة.

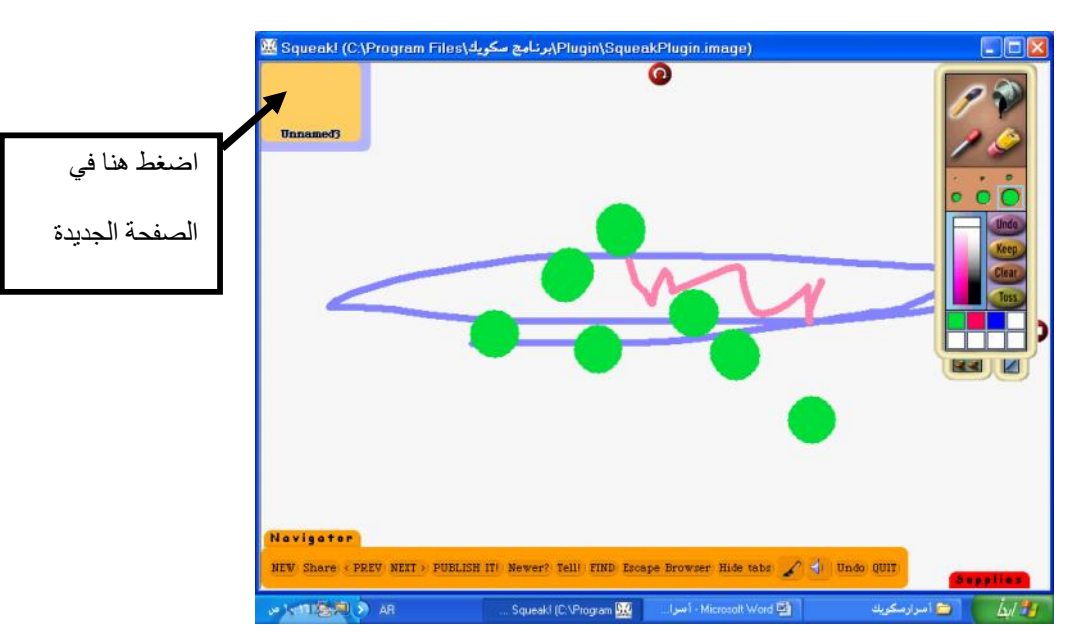

لِلللم ِ عدة كَـأَنْنَات في نَـفـلل الْطفـــــة :<br>إذا أردت رسم كائنين أو أكثر في صفحة واحدة فلن يجديك نفعا رسم كل الكائنــات دفعـة واحدة ثـم تحويلهـا لكائنات بالضغط على مفتاح Keep لھا نفس الاسم و نفس المقابض ونفس الخصائص ، وبناء على ذلك لن تستطیع تكوین نماذج تعلیمات لكل كائن على حدة .. فكیف الحل ؟؟

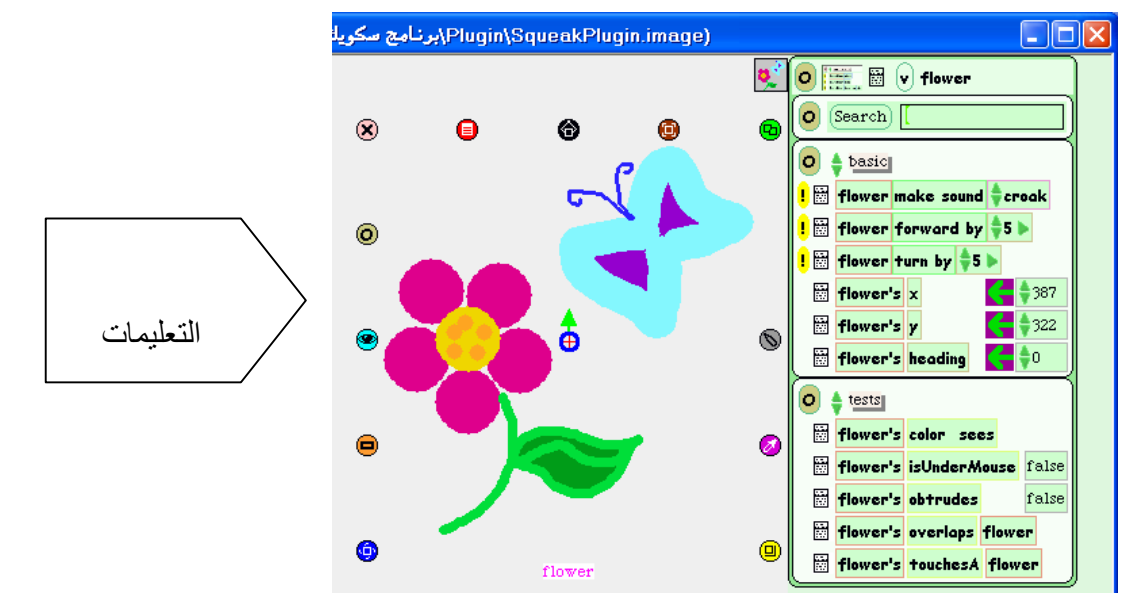

الحل أنه يجب عليك إظهار أدوات الرسم ، ورسم الكائن الأول ، ثم الضغط على زر الحفظ Keep ثم إظهار<br>أدوات الرسم مرة أخرى ورسم الكائن الثاني وحفظه وبهذا يحفظ البرنـامج كل كائن على حدة ويمكن برمجته بصورة منفصلة عن الكائن الآخر وتكوین نموذج التعلیمات الخاص بھ .

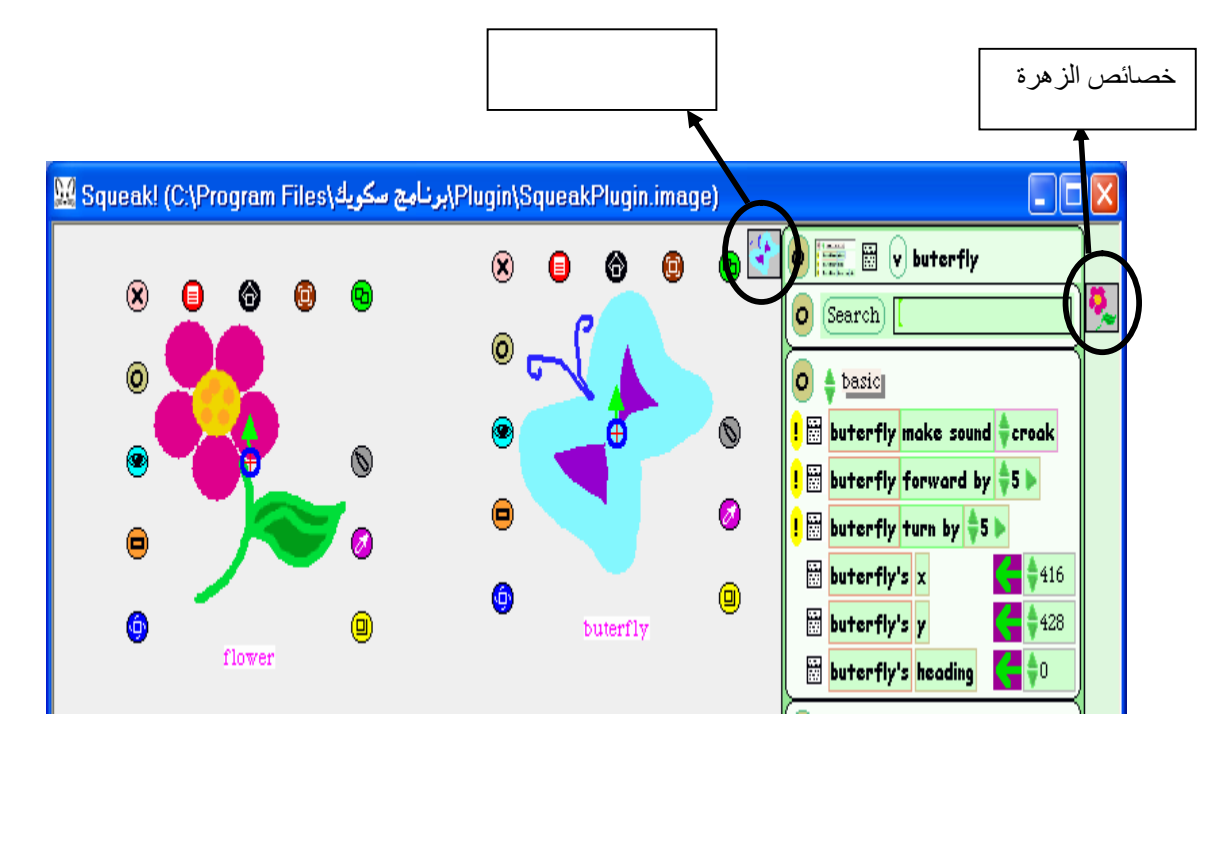

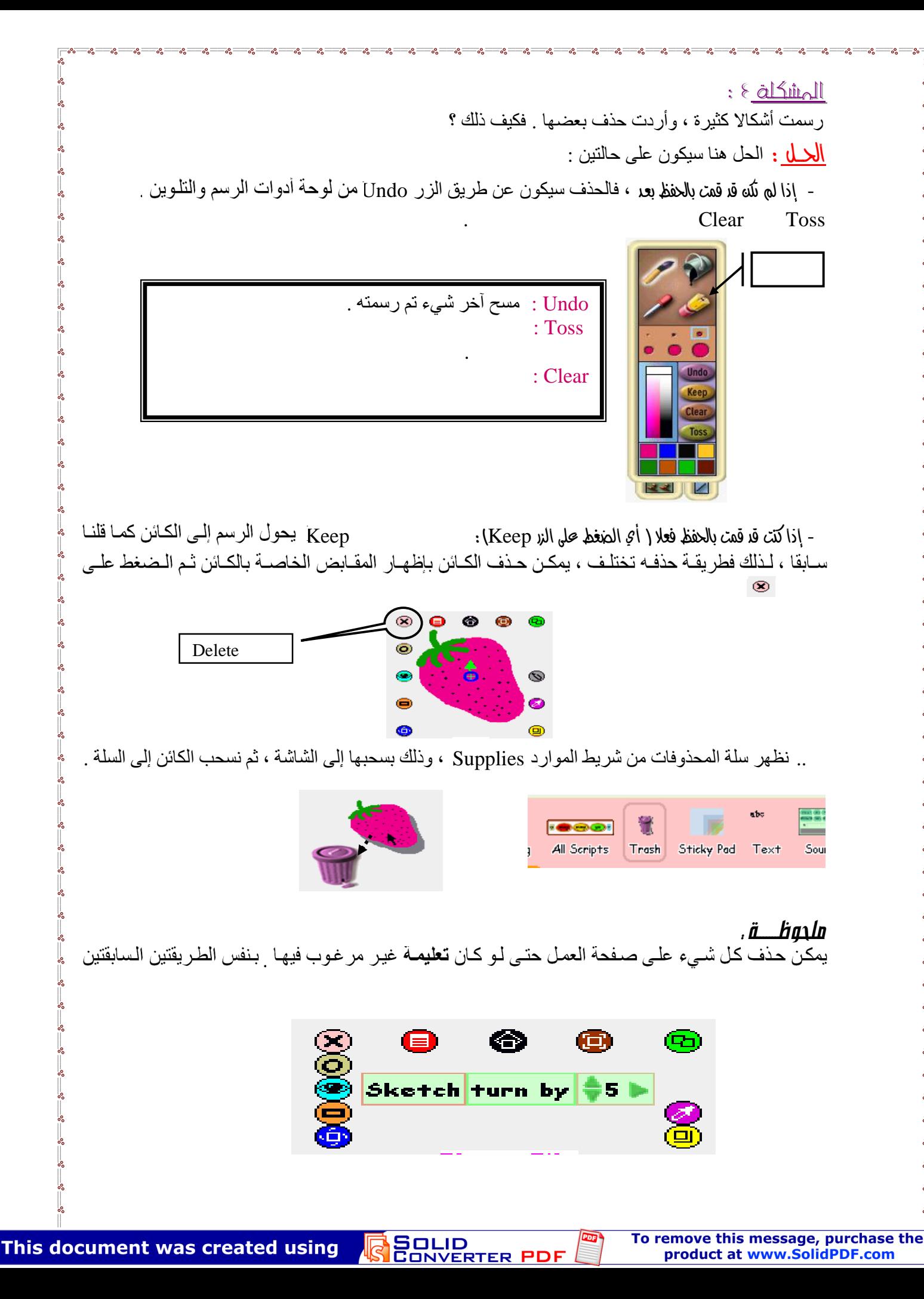

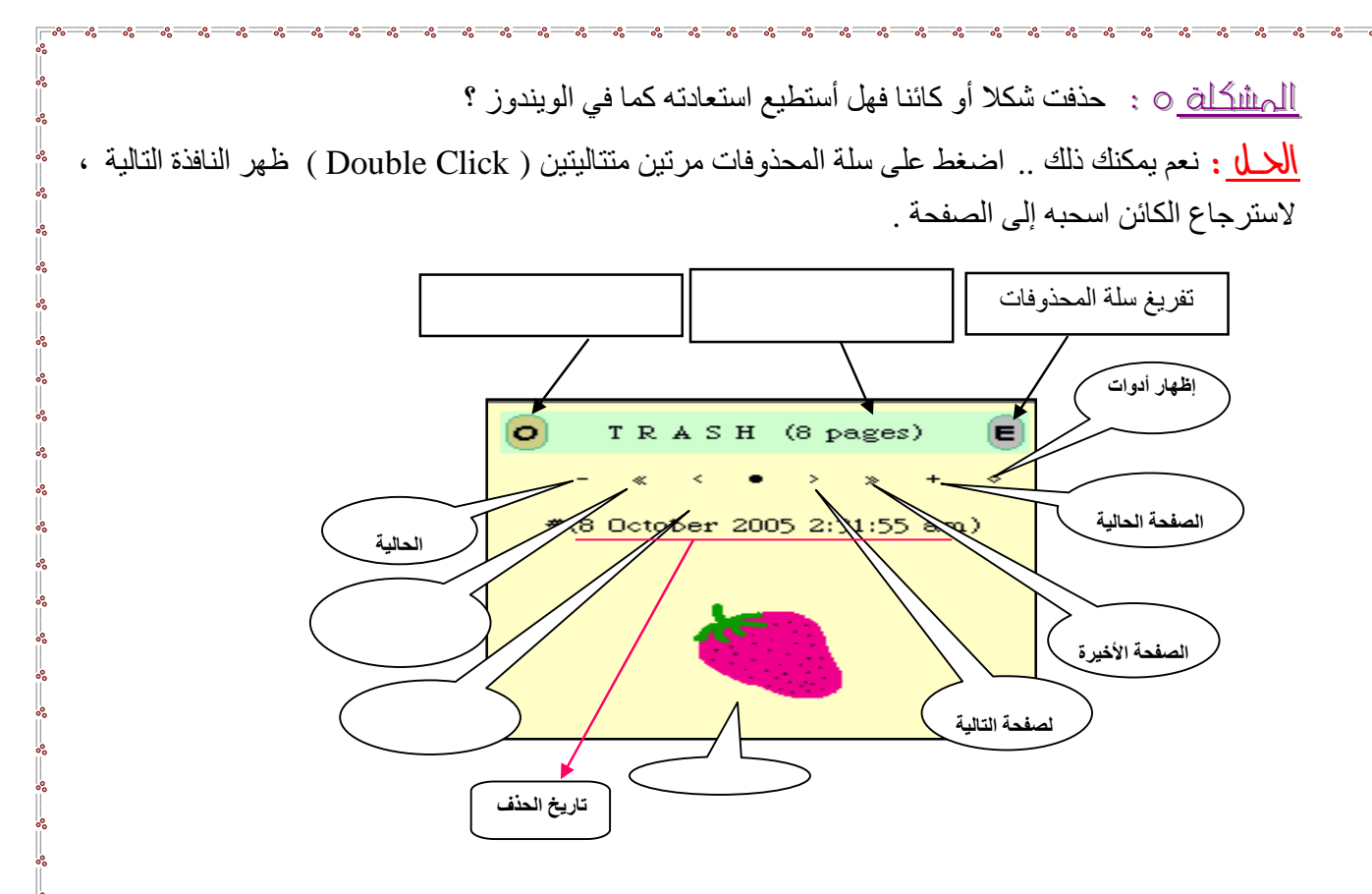

عند الضغط على الدائرة السوداء في وسط النافذة تظهر قائمة طويلة مليئة بالخيارات بالنسبة لسلة المحذوفات . منها<br>ما يتعلق بصفحات سلة المحذوفات ، شكلها ، لونها ،حجمها ، إظهار حركة أنثـاء التنقل بـين الصفحات ، إصـدار صوت أثناء الانتقال ، عمل نسخة من الصفحة المفتوحة ، ترتيب الصفحات ، إنشاء علامة مرجعية ،عرض بملء الشاشة ... وغیرھا الكثیر من الخصائص .

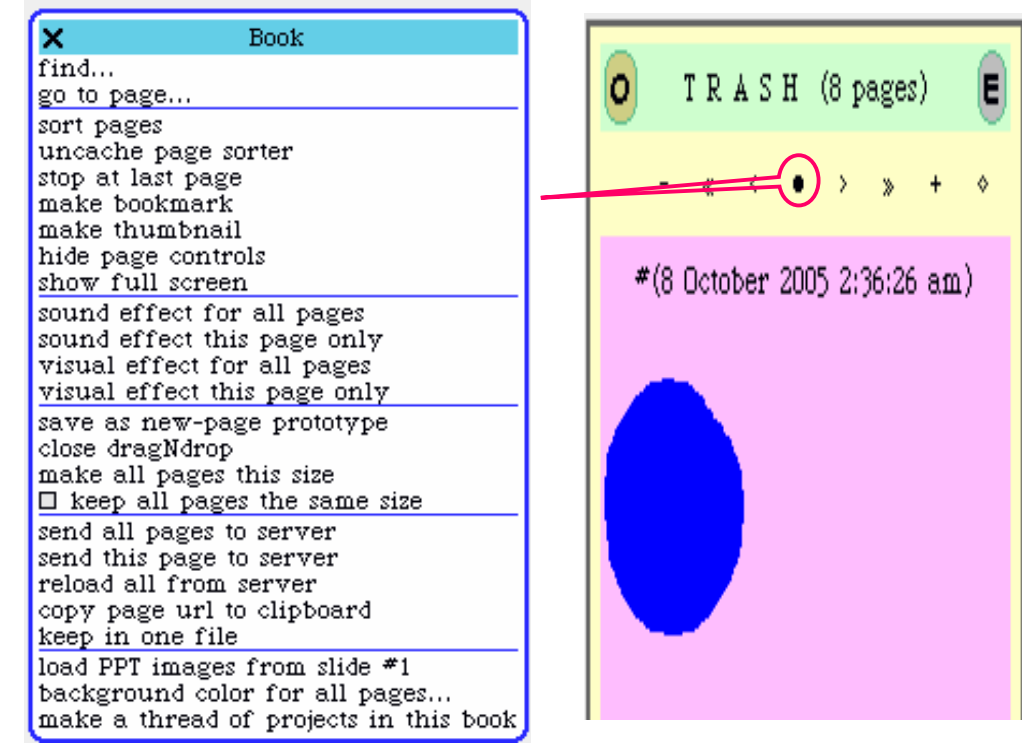

SOLID<br>CONVERTER PDF

To remove this message, purchase the product at www.SolidPDF.com

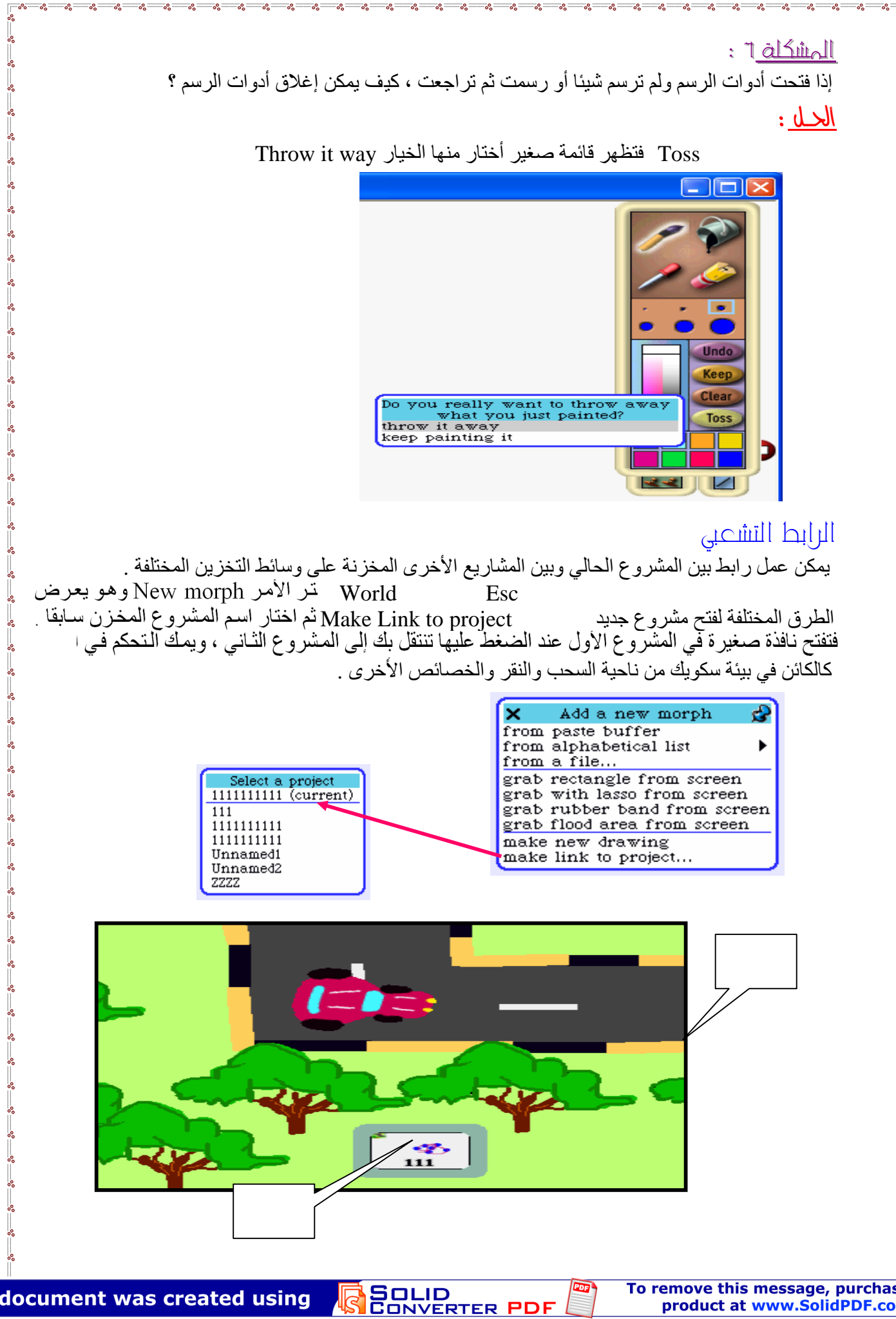

الفالبس

الفلاب مثل الدُرج في طر ف الشاشة ، يمكنك فتحه و استخدام محتوياتـه عنـد الحاجـة اليهـا ، وإغلاقه عند انقضاء الحاجة الله

' 'Shared flaps' الفلاب المشتركة هي التي تظهر عند تنفيذك أي مشروع ، وعند فتح البرنامج مباشرة ، أي إنها تمثل الفلاب الافتراضيّ في البرنـامج ¸كذلك تُظهر عند انتقالك منّ مشروع لآخر ، وھي تحتوي على أھم الأوامر التي قد تحتاج إلیھا.

عند اختيارك فأنمـة سطح المكتب بالصغط علـى الزر Esc ثم تختار Flaps من هنا ستتعرف على الكثير من خصائص الفلاب وكيفية استخدامها إذا رأيت ضمن قائمة Flaps<br>قائمة بأسماء الفلابس فهذا يعني أن الفلابس موجودة ووقد تم تحميلها ، وبإمكانك إظهار ها بمجرد اختيار المربع الصغير أمام اسم الفلاب . الفلابس موجودة فستجد بدلاً منّها أمراً يدعوك إلى تحميل هذه الفلابس من جديد ' install default shared flaps'<br>وباختيار هذا الأمر ستظهر امامك فلابس جديدة ، وعند فتحك لقائمة الفلاب ستر ي الأوامر فيها قد تغیرت لتناسب خصائص الوضع الجدید.

.<br>إضافة أي عنصر أو أداة إليه ، فقط افتح أي فلابس الأساسية مثل Supplies flaps<br>إضافة أي عنصر أو أداة إليه ، فقط افتح أي فلاب ثم اختر العنصر الذي تريده ، ثم اسـحبه إلـي منطقة العمل ودون تركه اسحبه مباشرة إلىّ أي فلاب آخر ، وبمجرد وصولك إلـى الفـلاب الذي تر بده سیفتح الفلاب بنفسه ، ضبع الكائن

بهذه الطريقة بامكانك نقل بعض الأدوات الموجودة في الفلاب غير المتنقل عبر البروجكت<br>أي الفلاب غير الأساسي ، لتكون هذه الأدوات معك في انتقالك من بروجكت إلى آخر بتضمينك لھا داخل الفلاب الرئیسي لتكون كأحد مكوناتھ ، وھذا یس

التي يستخدمها في مشروعه .<br>فتح وإغلاق الفلاب لايتم عن طريق السحب أو عن طريق مرور المـاوس عبره ، ولكن يفتح الفلاب عن طريق النقر على المقبض الصغير الظاهر في طرف الشاشة وسنسميه هنا ( ) Tab . أو عن طريق :<br>بنفس الطريقة عن طريق النقر بالماوس على التاب أو بسحبه وإرجاعه إلى مكانه السابق سواء كان أسفل الشاشة أو أعلاھا أو على یمینھا أو على یسارھا . النقر والسحب على التاب الخاص بالفلاب یؤدي على تغییر موضع التا

كما یؤدي أیضا لتغیییر حجم الفلاب حتى نتمكن من رؤية جميع مكونات الفلاب وعناصره .<br>إذا حدث أن التـاب أو الفـلاب أصـبحا فـي وضـع خـاطـئ أو ضــاع منك مـن كثـرة الـسحب والنقر يمكنك استعادتهما في وضعهما الطبيعي باختيار الأمر estoreDisplay من قائمة سطح المكتب التي تظھر بالضغط على Esc في لوحة المفاتیح.

**SOLID**<br>CONVERTER

على الزر <mark>Hide tabs </mark> ، واختفى شريطي ال Navigator Supplies المشكلة 1: فكیف یمكن إظھارھما مرة أخرى؟ الحل : اظهر نافذة سطح المكتب وذلك بالضغط على زر الهروب Esc في لوحة المفاتيح ، فتظه منھا Flaps ، فتظھر لك قائمة أخرى نختار منھا الخیار (F (Flaps shared Show Ð × World × flaps previous project jump to project...  $\blacksquare$  show shared tabs  $(F)$ save project on file... ■ automatic flap layout load project from file... ■ Supplies undo "resizing" (z)<br>restore display (r) ■ Navigator make a new flap open... put shared flaps on bottom windows... destroy all shared flaps changes...  $helo...$ about flaps... appearance...  $d\alpha$ . objects (o) new morph... authoring tools... playfield options...<br>flaps... projects.. print PS to file... debug... save save as... save as new version save and quit quit Flaps فائحة یوجد ضمن القائمة أیضا العدید من الأوامر فیما یلي شرحھا : يسشير السرقم إلسي أمسر إظهسار شسريطي . Ŵ الموارد Supplies والتنقل Navigator الرئیسیین. X flaps . إظھار الشریطین أوتوماتیكیا .  $\mathbf{1}\blacksquare$  show shared tabs (F) اخْتِيَارِ هَذَهِ الْكَلَمَةُ يَظْهِّرِ شَرِيطَ Supplies  $2$ <sup> $\blacksquare$ </sup> automatic flap layout ، وعدم اختیارھا یعني عدم ظھور الشریط. . اختیار هذه الكلمة یظهر شریط Navigator  $3$   $\blacksquare$  Supplies ، وعدم اختیارھا یعني عدم ظھور ھذا الشریط.  $4$   $\blacksquare$  Navigator . یعطیك إمكانیة لإضافة شریط جدید ( فلاب جدید) . وضع الشريط( ) ( ). 5 make a new flap . حذف جمیع الفلابس . 6 put shared flaps on bottom . Flaps 7 destroy all shared flaps 8 about flaps...

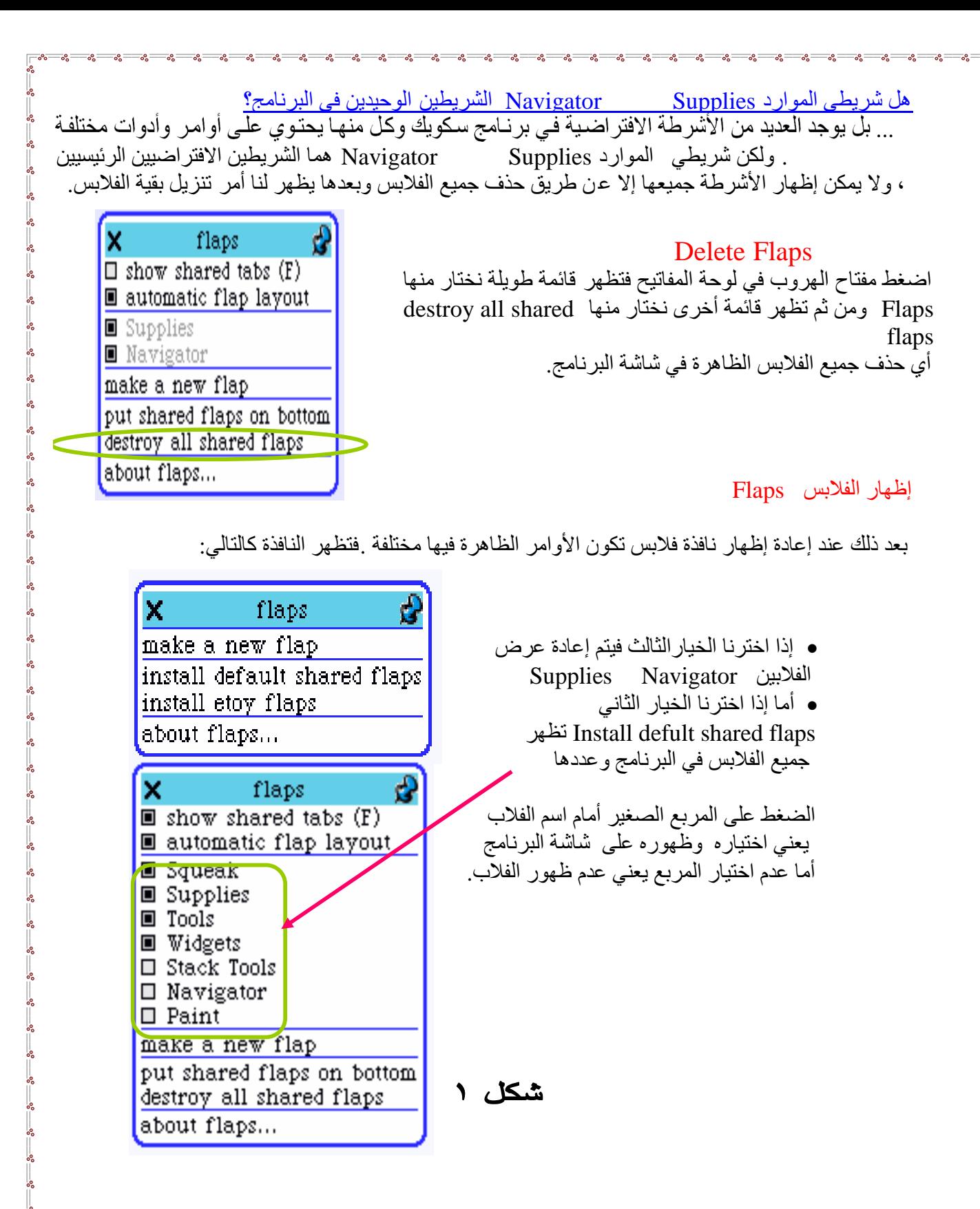

**SOLID**<br>CONVERTER

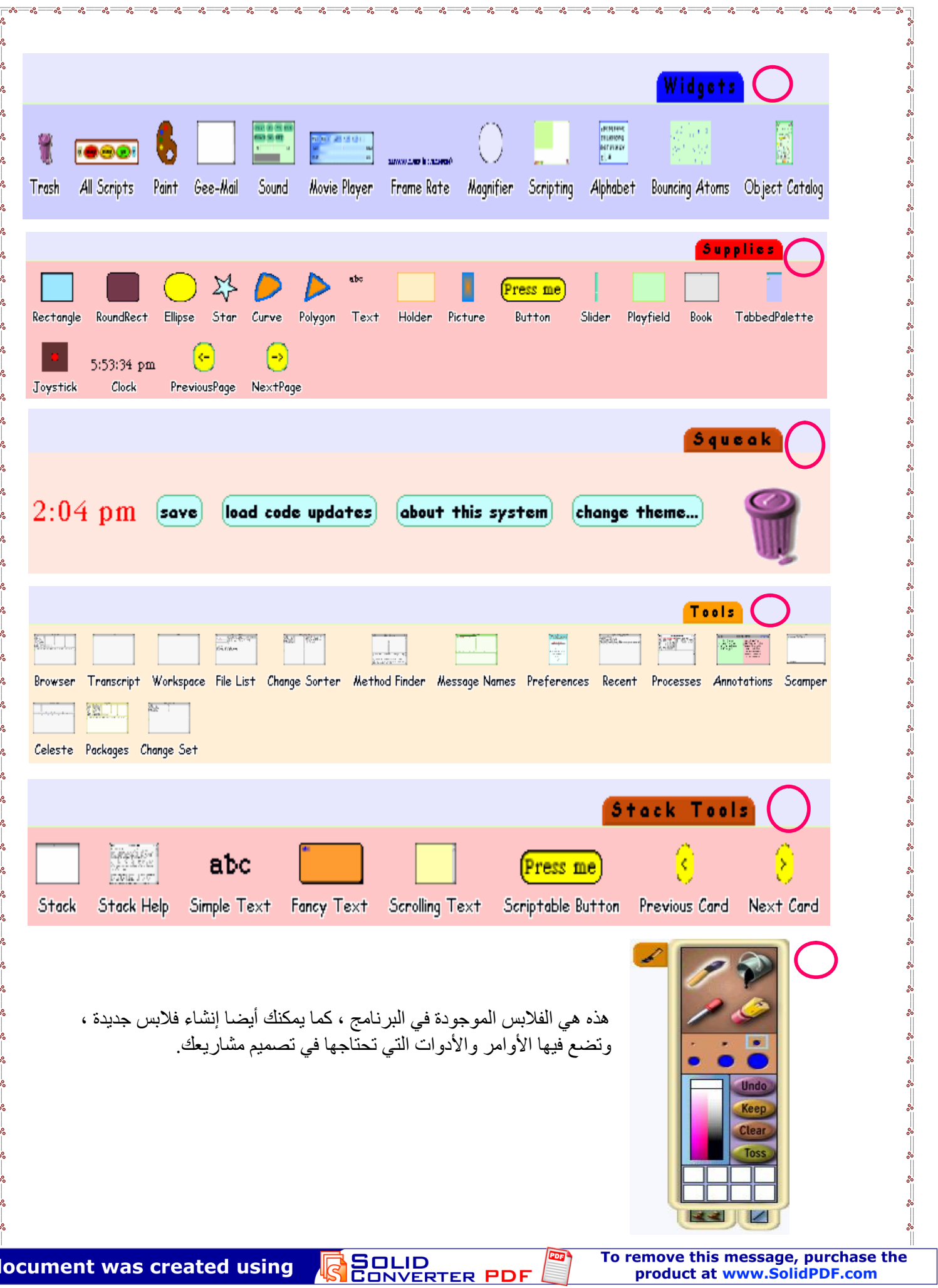

T

This document was created using

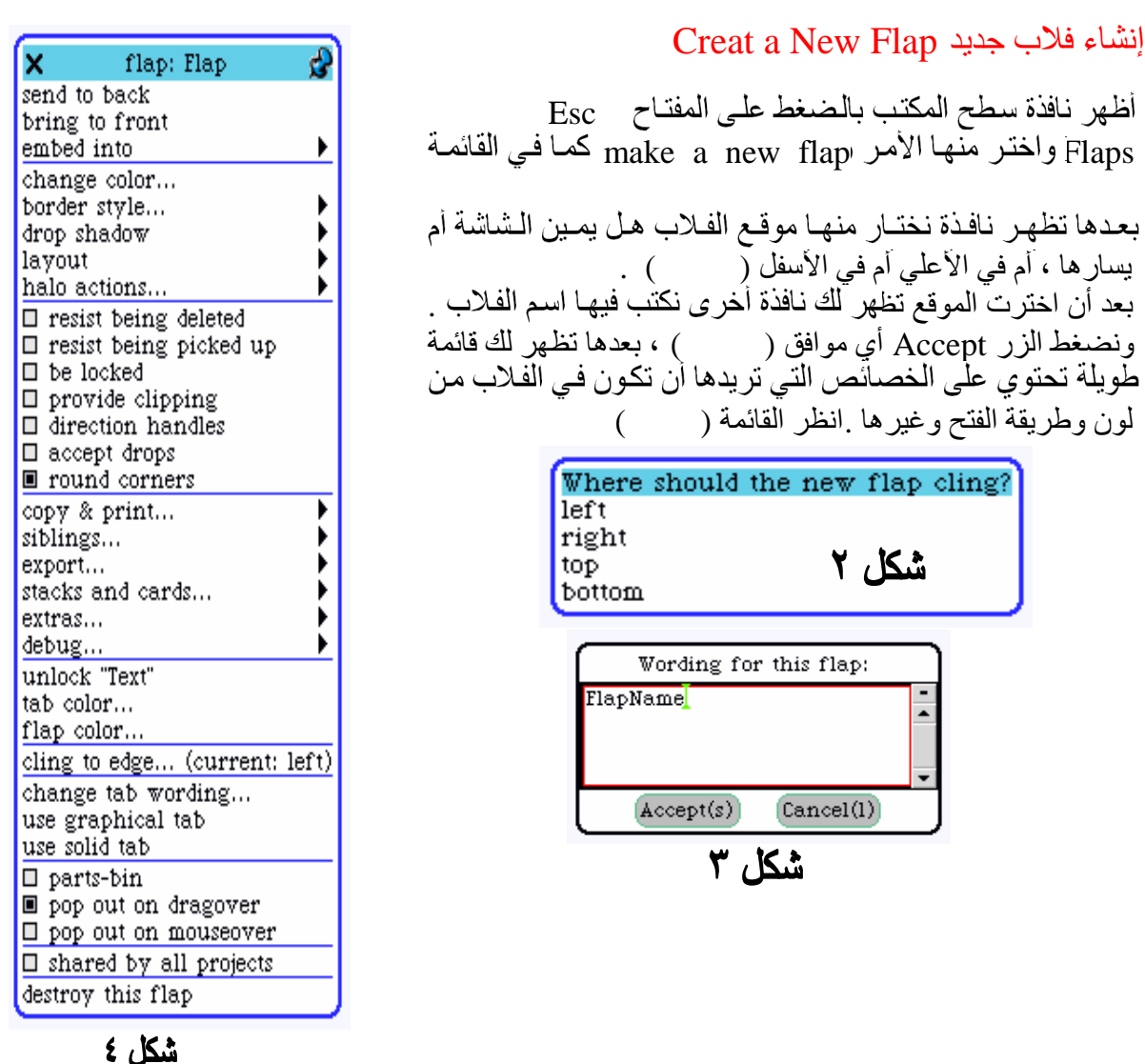

لنتعرف على خصائص الفلاب سأتناول بالشرح أوامر القائمة التي تظھر في كل مرة تنشئ فیھا فلاب جدید (شكل ) . ولكي تتمكن من اختبار جمیع الخصائص لابد من تثبیت القائمة عند ظھ ورھا لأنھ بمجرد اختیارك لأمر ما ستختفي القائمة ولن تتمن من اختبار بقیة الخصائص ولن تفتح إلا بإنشاء فلاب جدید.

لتثبيت القائمة World التي تظهر عند الضغط على الزر Esc في لوحة المفاتيح نضغط على رمز الدبوس<br>في الزاويـة العلويـة اليمنـي مـن النـافـذة ، وعندها يمكنك اختيـار أي أمـر مـن القائمـة دون أن تختفـي القائمـة ، ودون الحاجة لفتحھا في كل مرة تضغط فیھا على أمر جدید . وإذا أردت إغلاقھا اضغط على علامة إكس X.

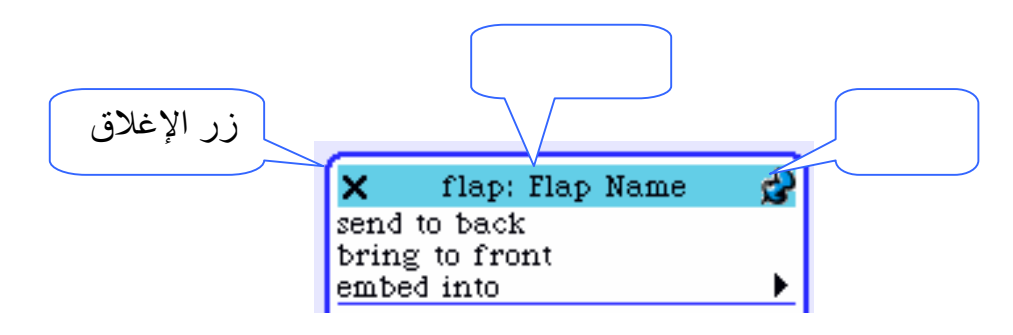

## أوامر قائمة فصائص الفلاب Tab color یسمح بتغییر لون التاب الخاص بالفلاب ( أي لون الجزء الصغیر من ال عند إغلاق االفلاب) .

Flap color یسمح بتغییر لون الفلاب نفسه <sub>،</sub> و لکن یجب ان یکون الفلاب مفتوحا حتبی یمکنك تغیییر لونـه <sub>،</sub> و لفتح الفلاب ننقر

## أذواع التاب

بالماوس على التاب.

یكون التاب إما نصیا ، أو عبارة عن شكل أو صورة ، أو یك ون شریطا طیلا ممتدا من أعلى الشاشة إلى أسفلھا .

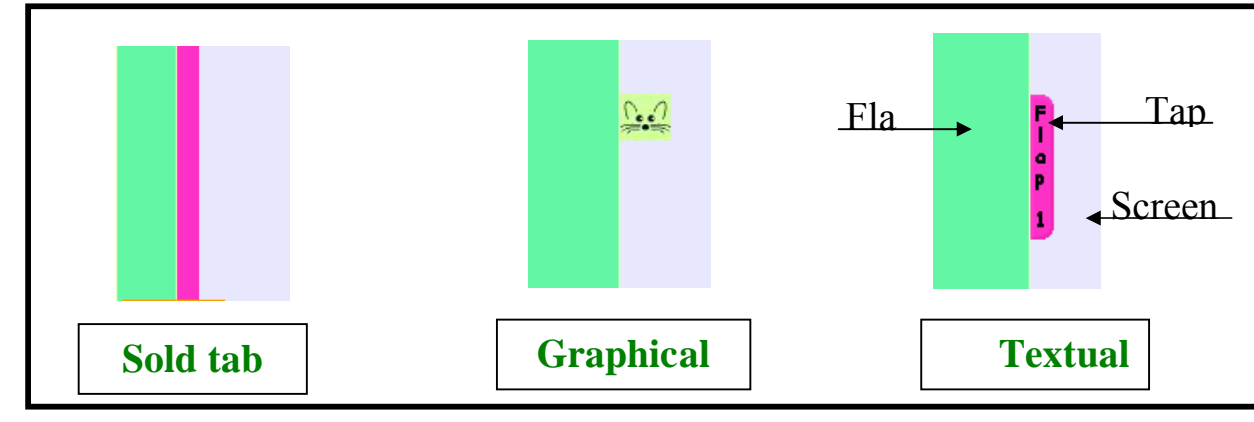

<u>Use graphical tab</u><br>تغيير التاب من نص مكتوب إلى صور ة أو ر مز ، وإذا أصبح التـاب ر مز ا يتغير هذا الأمر في القائمـة إلـي الأمر التالي .

### Choose tab graphic

أي اختیار الرمز أو الصورة التي تریدھا من ضمن الصور المتاحة وتظھر لك ھذه النافذة الصغیرة

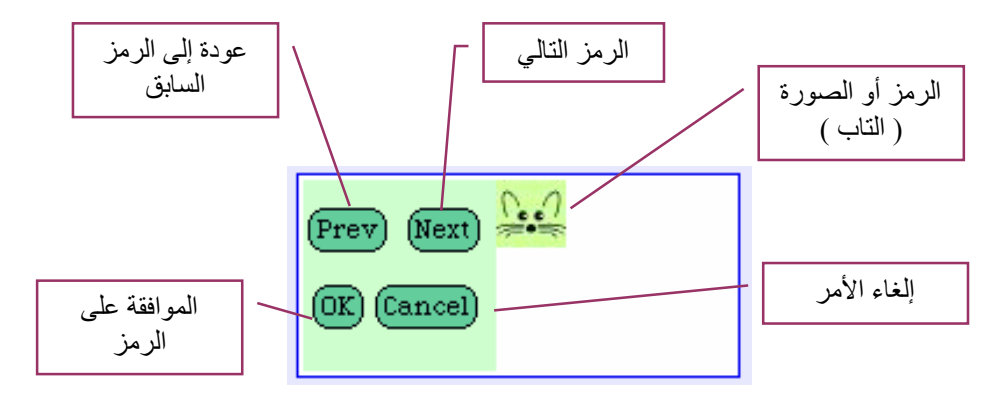

<u>Use textual tab</u><br>يكون التاب عادة عبار ة عن نص ، ويختار المستخدم الاسم الذي يريده ، ولكن إذا حول التـاب علـى ر مـز كمـا ذكـر سابقا ، ثم رغبنا في إعادتھ إلى نص نختار ھذا الأمر .

SOLID<br>CONVERTER PDF

Change tab wording إذا كان الت اب نصیا ، ھذا الأمر یسمح لك بتغییر اسمھ أو تعدیلھ .

Use solid tab یسارھا

Parts-bin behavior

یقوم بعمل نسخة من الجسم أو الأداة التي یتم سحبھا من الفلاب إلى الشاشة أو إلى فلاب آخر.

Dragove

عند اختیاره یفتح الفلاب عند سحب الماوس علیھ ( كلیك آند دراج ) ، ویغلق عند انتھاء السحب عبره .

<u>Mouse over</u><br>عند اختيار م ، فإن الفلاب يفتح بمجرد مرور الفأرة عليه دون الحاجة للنقر ، وكذلك يغلق مباشرة عند ابتعاد مؤشر الماوس عنھ .

> Cling to edge تغییر الزاویة التي یتواجد فیھا الفلاب .( فوق أو تحت أو یمین أو یسار ).

<mark>Shared</mark><br>عند اختيار هذه الخاصية فإن الفلاب يكون مشتر كا مع بقية الفلابات المشتر كة وسيظهر فـي جميـع البـر وجكتس ، وإذا لم یتم اختیارھا سیظھر فقط في البروجكتر الحالي وسیختفي عند إغلاق البرنامج وفتحھ من جدید.

> Destroy this flap حذف الفلاب .

 $: V$  alsingle فتحت برنامج سكویك فلم یكن ظاھرا على الشاشة أي شيء فقط شاشة بیضاء بدون فلابس ولا أي شيء فما العمل ؟ اضغط زر الھروب Esc من لوحة المفاتیح ، ثم اختر الأمر Flaps ثم نختار الأمر الأول في القائمة . (Flaps (tabs shared Show فتظھر التابس للفلابین الأساسییین نافیجیتور وسبلایس .

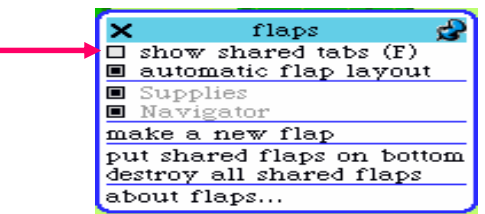

 $: A \triangle 1$ إذا كان البراوزر غیر ظاھر فكیف نظھره مرة أخرى ؟ الحلا: من شریط نافیجیتور Navigator نختار الأمر <mark>Browser Reentry فیظهر البر اوزر ویتغیر الا</mark>مر السابق إلى الأمر <mark>Escape Browser</mark> الذي لو ضغطنا عليه يختفي البراوز.

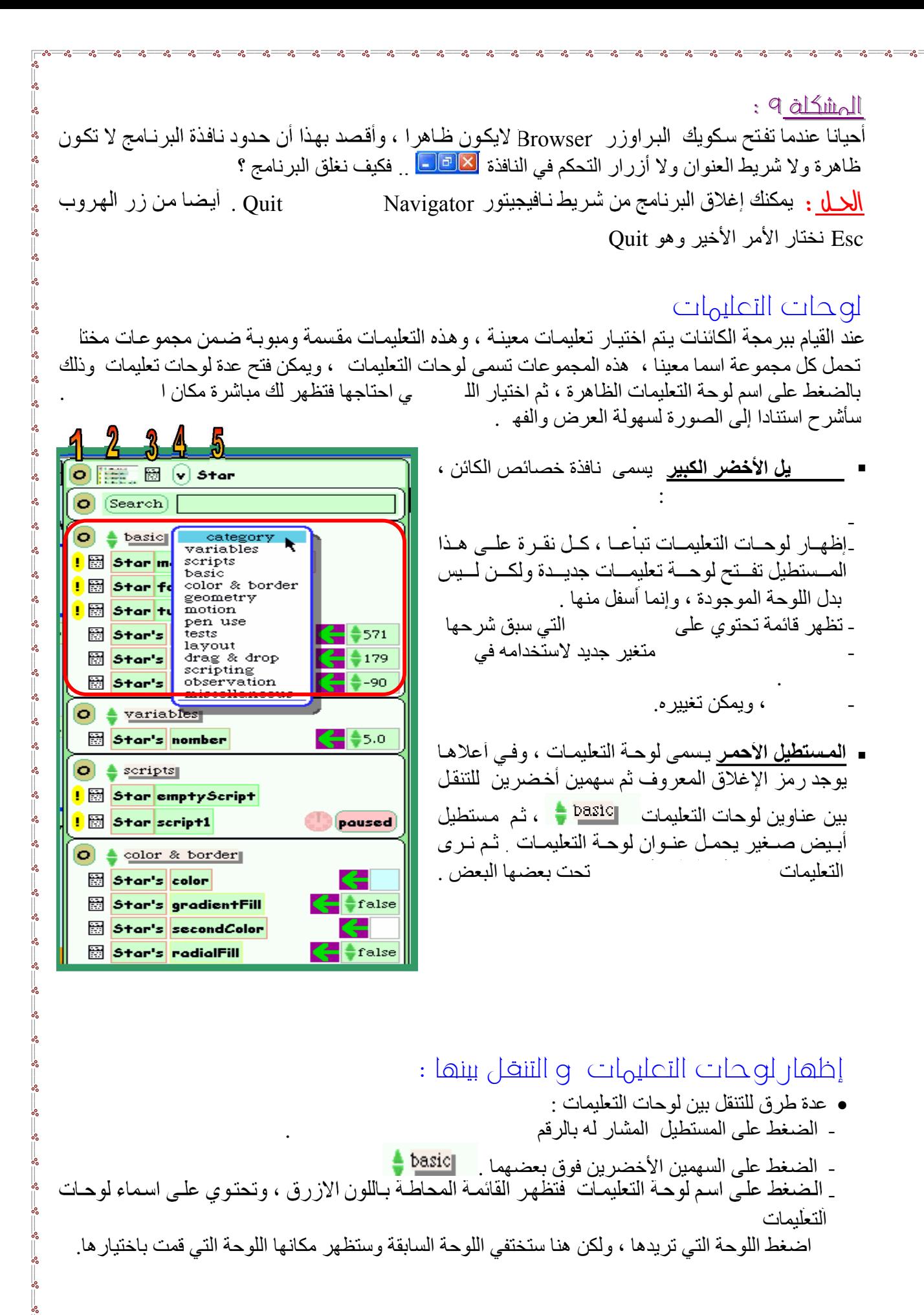

This document was created using

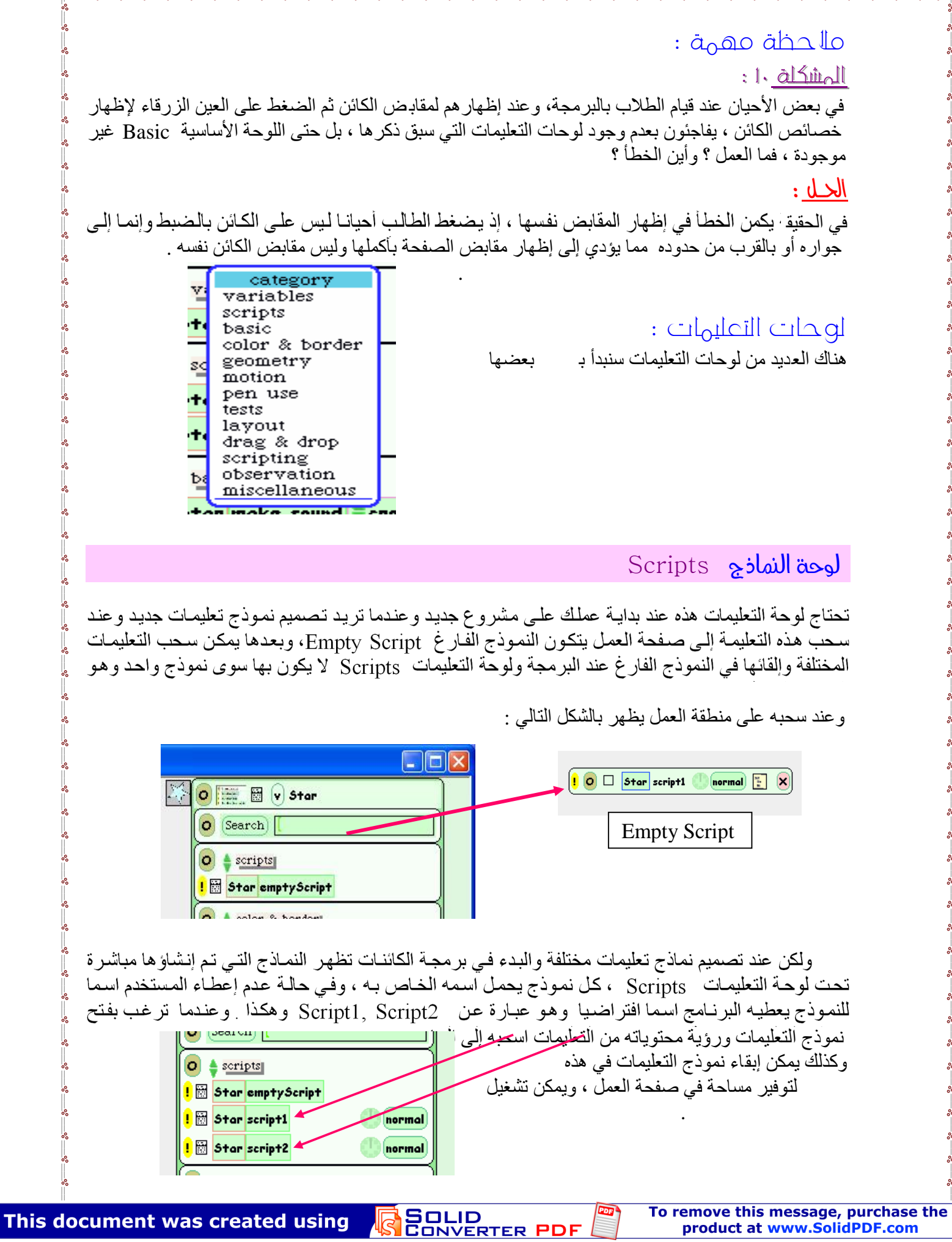

 $\sim$   $\sim$   $\sim$   $\sim$ 

 $-s^2$  $\sim$   $\cdot \cdot - \cdot - \cdot$ 

 $\frac{6}{3}$   $\frac{6}{3}$   $\frac{3}{3}$ 

 $\frac{6}{9}$   $\frac{6}{9}$   $\frac{6}{9}$ 

 $\sim$   $\sim$   $\sim$   $\sim$   $\sim$   $\sim$ 

 $\mathbf{e}$ 

 $\mathbf{e}$ 

 $\sim$   $\sim$   $\sim$   $\sim$ 

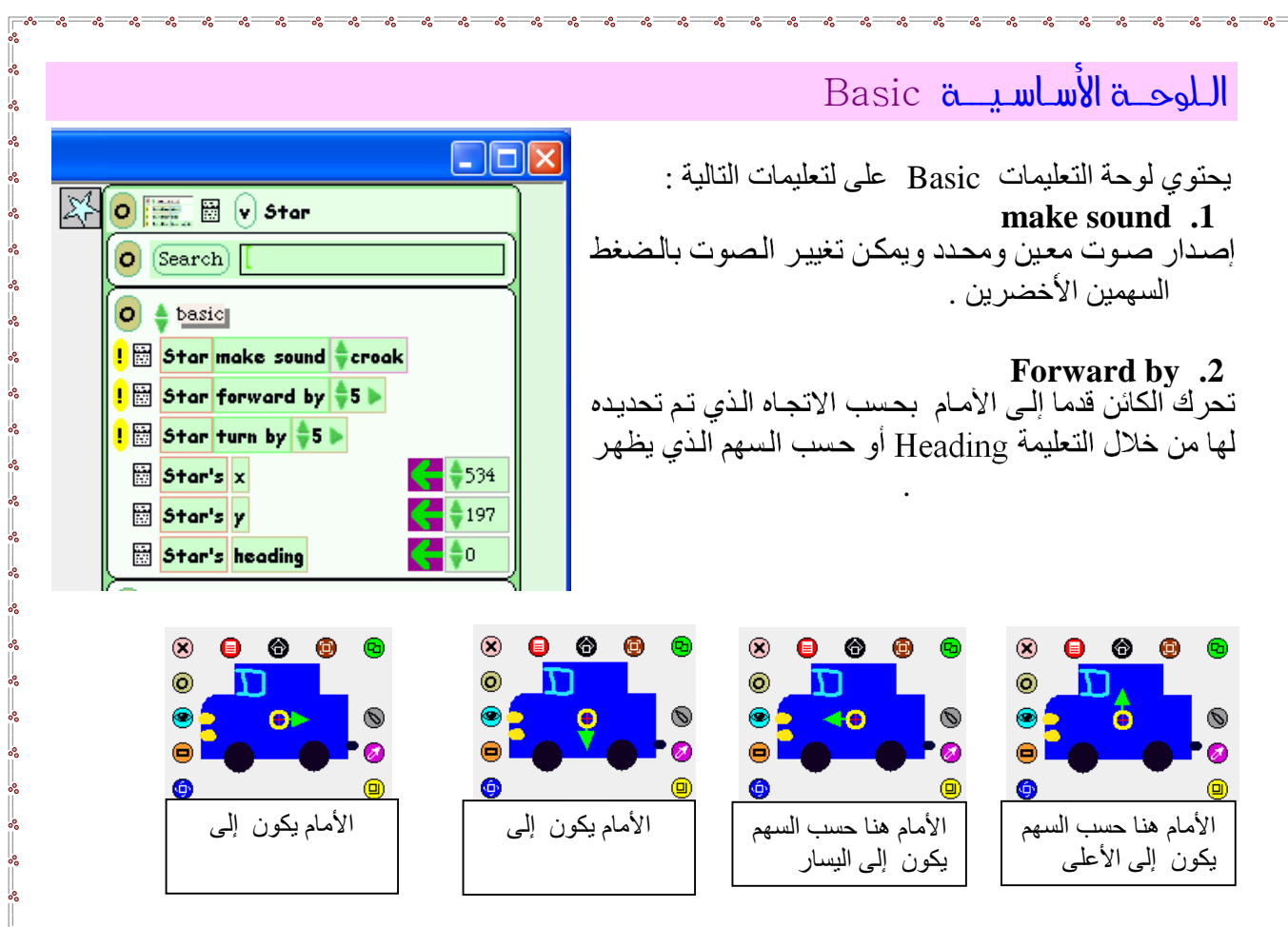

## **Turn by .3**

ھذه التعلیمة تجعل الكائن یدور حول نفسھ بمقدار الزاویة المحددة أمام التعلیمة

## **X .4**

بالضبط .

ھذه التعلیمة تعطي قیمة الاحداثي السیني للكائن بالنسبة للشاشة في تلك اللحظة ، ویستفاد منھا في تحدید موقع الكائن

**Y .5**

SOLID<br>CONVERTER PDF

### الكائن بالضبط . **Heading .6**

زاویة اتجاه الكائن .

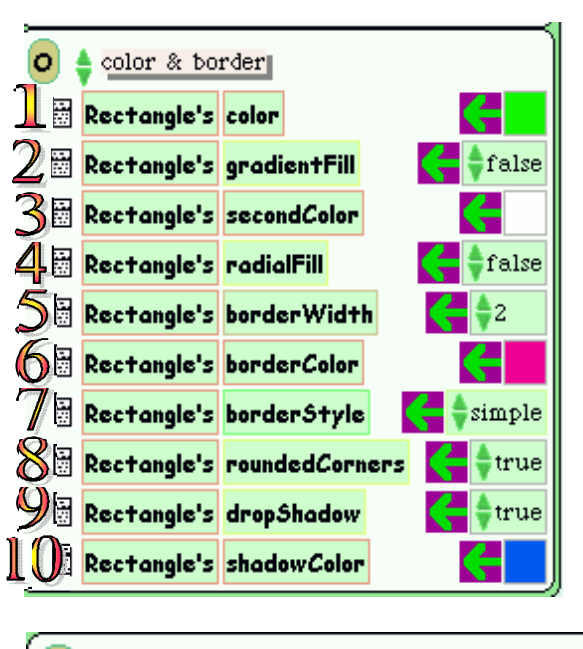

# o color & border Sketch's dropShadow Sketch's shadowColor

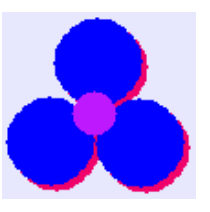

## **Color & border**

هذه اللوحة تختص بخصائص الألوا بالكائنات الجاھزة التي تسحب من شریط الموارد Supplies

## وفيما يلي شرج تعليمات هذه اللوحة ؛

استخدمنا في ھذا المثال كائن المستطیل Rectangle

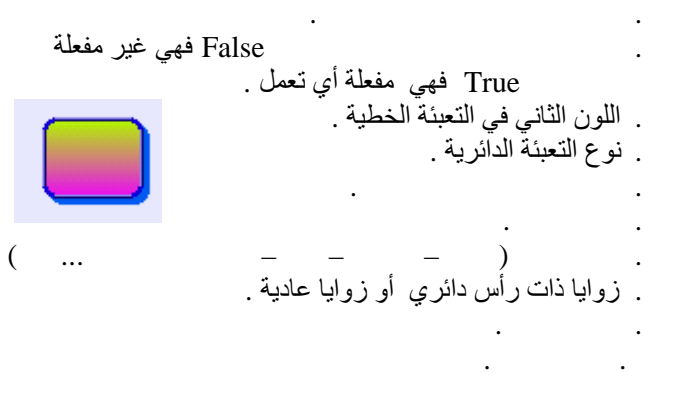

الحدود تقتصر على تعلیمتین فقط وھما كما بالشكل ، إلقاء الظلال . وتبدو في المثال الزهرة الزرقاء ولها ظل باللون

**SOLID**<br>CONVERTER

**PDF** 

الأحمر.

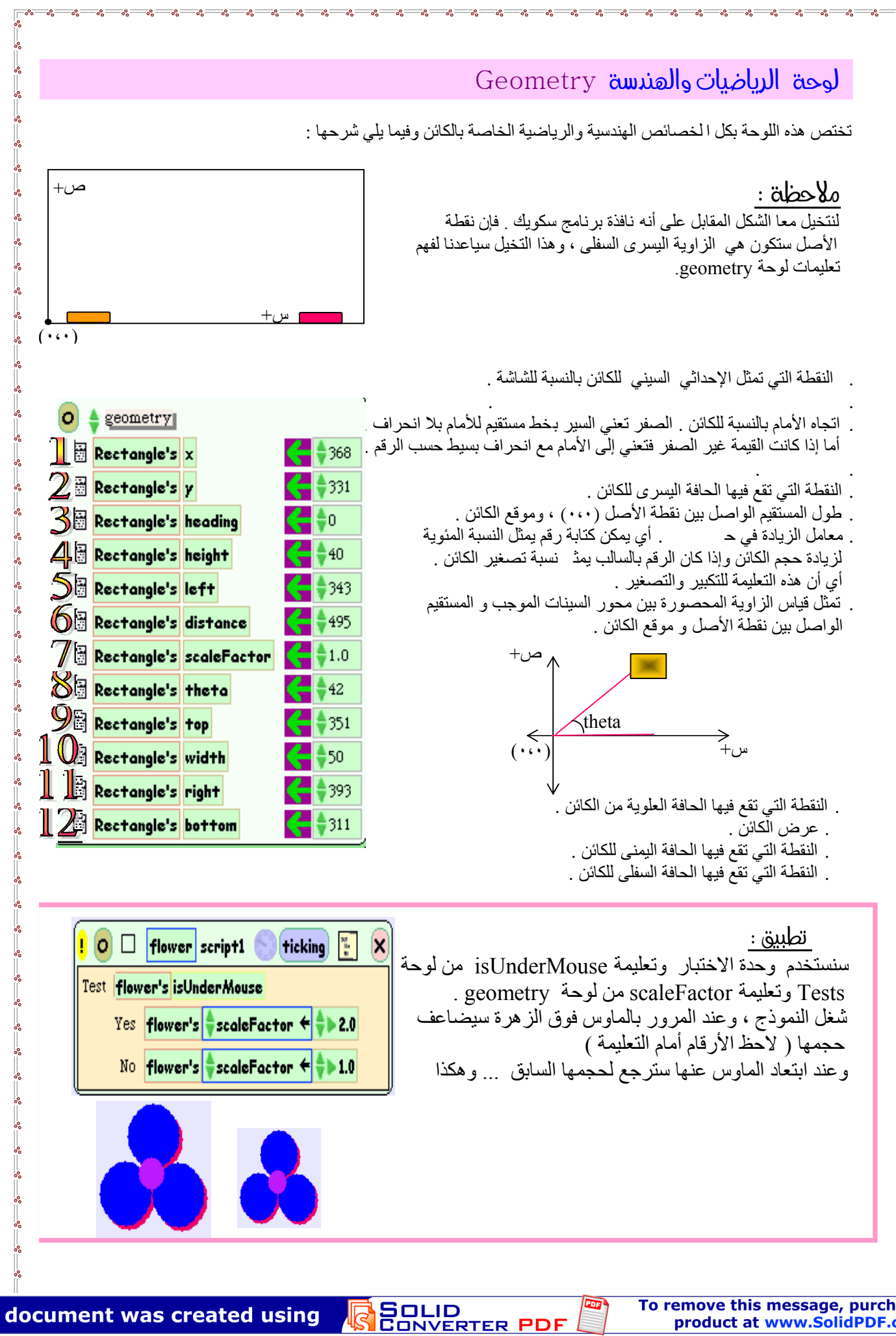

ملدق (۱) : حلول أسئلة فكر في الكتاب المدرسي - ( وحدة برنامج سكویك ) الكتاب المدرسي ( الصفحة ٤٦) فكر متى تتحرك السیارة باتجاه عقارب الساعة ؟ عندما تكون القيمة أمام تعليمة Turn by موجبة . <mark>Sketchl turn by ,</mark> 5 فكر متى تتحرك السیارة عكس اتجاه عقارب الساعة ؟ عندما تكون القیمة أمام تعلیمة Turn by سالبة . <mark>31-\$ sketch1</mark> turn by فكر متى تتحرك السیارة باستقامة ؟ عندما تكون القیمة أمام تعلیمة Turn by تساوي صفر . <mark><sketch1</mark> turn by ت فكر متى تتحرك السیارة مع إصدار صوت ؟ عندما ندرج تعلیمة sound make) إصدار صوت ) ضمن نموذج التعلیمات الموجود في الكتاب شكل (١٤)  $\begin{bmatrix} 1 & 0 \end{bmatrix}$   $\begin{bmatrix} 1 & 0 \end{bmatrix}$   $\begin{bmatrix} \text{cor} & \text{script1} \\ \text{cor} & \text{cor} \end{bmatrix}$   $\begin{bmatrix} \text{normal} \\ \text{For} \end{bmatrix}$   $\begin{bmatrix} \text{x} \\ \text{Y} \end{bmatrix}$ car forward by  $\frac{1}{2}5$  $|car|$  turn by  $\frac{4}{7}5$   $\triangleright$ car make sound <del>t</del>motor یمكن تغییر الصوت بالاختیار من ھذه الأسھمالكتاب المحرسي ( الصفحة ٥٢ ) فكر كیف یمكنك أن تجعل الكائن Star یرسم مربعا أكبر ؟ أ زید الرقم أمام التعلیمة by Forward طول الضلع للشكل المرسوم . أما زیادة الرقم أمام التعلیمة by Turn فیعني زیادة زاویة الدوران وحدتھا . الكتاب المحرسي ( الصفحة ٥٣) فكر كیف یمكنك تغییر تعلیمات نموذج التعلیمات 1script لیرسم شكلا خماسیا ؟ اضيف على النموذج تعليمتي Forward by و Turn by عَلَى التوالي ليصبح عددها د ازواج ،اي خمس<br>Forward by وخمس Turn by ، واهم شيء نغير مقدار زاوية الدوران إلى . درجة **٧٢** Turn by وخمس Forward by لأنها تمثل قياس الدائر ة الكاملة .

**SOLID**<br>CONVERTER

فكر كیف یمكنك تغییر تعلیمات نموذج التعلیمات 1script لیرسم شكلا سداسیا ؟ أضيف على النموذج تعليمتي Turn by Forward by على النوالٰي ليصبح عددها أزواج ثم نغير مقدار زاوية الدوران إلى وهي نتيجة قسمة

فكر كیف یمكنك تغییر تعلیمات نموذج التعلیمات 1script لیرسم شكلا ثمانیا ؟ أضيف على النموذج تعليمتي Turn by Forward by على النّوالي ليصبح عددها و أزواج ثم نغير مقدار  $\Gamma_{\rm{urn~by}}$ زاویة الدوران إلى **٤٥** درجة . وھي نتیجة قسمة ٣٦٠ على .

الصفراء .

**تعليق /**<br>يمكنك بكل سهولة رسم مثلث ومربع وخماسي وسداسي وثماني بتطبيق النموذج التالي ن مع تغيير ز اويـة الـدور ان فَّى كلِّ مرة بمّا يناسب الشكلِّ المراد رسمه ۖ ولكن يجب تشَّغيل النموذج منَّ الساعة وليّس من علامة التعجب

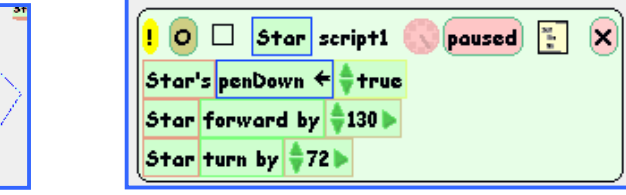

هرم / جرب نموذج التعليمات التالي ، أو اجر عليه التغيير ات التي تريدها ، واستمتع بالأشكال التي ستنتجھا .

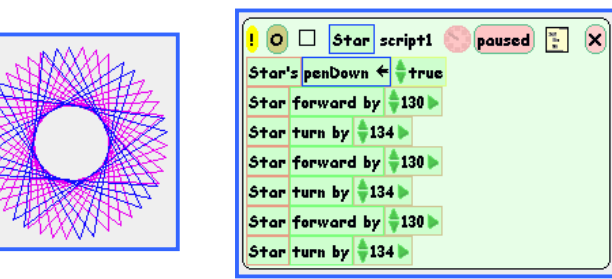

الكتاب المحرسي ( الصفحة ٢٤) ه ما زاويـة الدوران التـى يمكن أن تستخدمها فـى نمـوذج التعليمـات السابق لرسم المربـع اللـولبي أو الشكل

> زاویة الدوران للمربع اللولبي = زاویة الدوران للشكل الخماسي =

فكر ما الأشكال التي یمكنك إنشاؤھا عن طریق تغییر زاویة الدوران في نموذج التعلیمات Spiral زاویة الدوران = زاویة الدوران =  $\mathbf{j} = \mathbf{k}$ ز اوبهٔ الدور ان

<u>المشكلة الـ</u> : إذا عملت نمو ذج تعليمات و عند تشغيله اختفى الكائن من الشاشة ( النجمـة عند تنفيذ الأشـكال اللولبيـة مثلا ) عملیة إیجاده ستكون صعبة جدا ، خاصة إذا اختفى من الشاشة. فكیف السبیل لإیجاد النجمة ؟ لایجاد الكائن اضغط في نموذج التعلیمات على الرمز التعلیمات<br>لإیجاد الكائن اضغط في نموذج التعلیمات على الرمز التعلیمات : add a new script  $\bigcirc$   $\blacksquare$   $\blacksquare$   $\bigcirc$   $\mathsf{car}$ grab me reveal me  $\boxed{\circ}$  (Search)  $\boxed{\circ}$ tile representing me add search pane  $\left| \mathbf{O}\right|$   $\triangleq$  basic more... ialen annual <sup>A</sup>nnank <mark>Grab me يجع</mark>ل الكائن يترك مكانه أينما كان ويلتصق بمؤشر الماوس ، ولن يتركه حتى تنقر بـالزر اليسار في المكان الذي ترید وضع الكائن بھ . أو اختر الأمر RReevveeaallmmee الذي یجعل الكائن یومض ثلاث مرات تقریبا للفت انتباه المستخدم ، ثم یظھر على الشاشة في أقرب نقطة لھ من حافة الشاشة إذا كان مختفیا ، ویومض في مكانھ إذا كان في ضمن حدود الشاشة . الكتاب المحرسي ( الصفحة ٦٥ ) ■ كیف یمكنك إیقاف عمل النموذج العكسي تلقائیا عندما یصل الكائن Star<br>19 يجب عمل وحدة اختبار Test Distance التي وصل إليها الكائن ، فنقول إذا وصل الكائن إلى نقطة المنتصف توقف ، یعني إذا كانت المسافة التي یقطعھا الكائن تساوي صفر توقف . Distance عبارة عن متغير نقوم بإنشائه عن طريق الضغط على رمز حرف V ويجب ترتيب التعليمات كمـا فـى النمـوذج التـالي ، إذ أن الترتيب مهم جدا فـي النمـاذج التـي تحتوي علـى وحدات اختبار . تعلیمة script pause من لوحة تعلیمات Scripting $\boxed{\circ}$   $\boxed{\circ}$  Star spiral  $\boxed{\circ}$ 图  $[bold]$ ĺΧ Star's penColor < Elector Star's penDown ← ÷ true Test Star's distance ‡= ‡0 ▶ Yes Star pause script spiral  $M_{\odot}$ Star's ‡distance ← Star's distance - 191 Star forward by Star's distance Star|turn by|≑20)  $\boxed{\cdot}$  poused  $\boxed{\cdot}$  $\blacksquare$   $\Box$   $\blacksquare$   $\blacksquare$ i×.  $|{\texttt{Star}}|$ s $|\frac{{\texttt{e}}}{2}$ distance  $|\frac{{\texttt{e}}}{2}|\frac{{\texttt{e}}}{2}|$  100 Star start script **\$** spiral

**SOLID**<br>CONVERTER

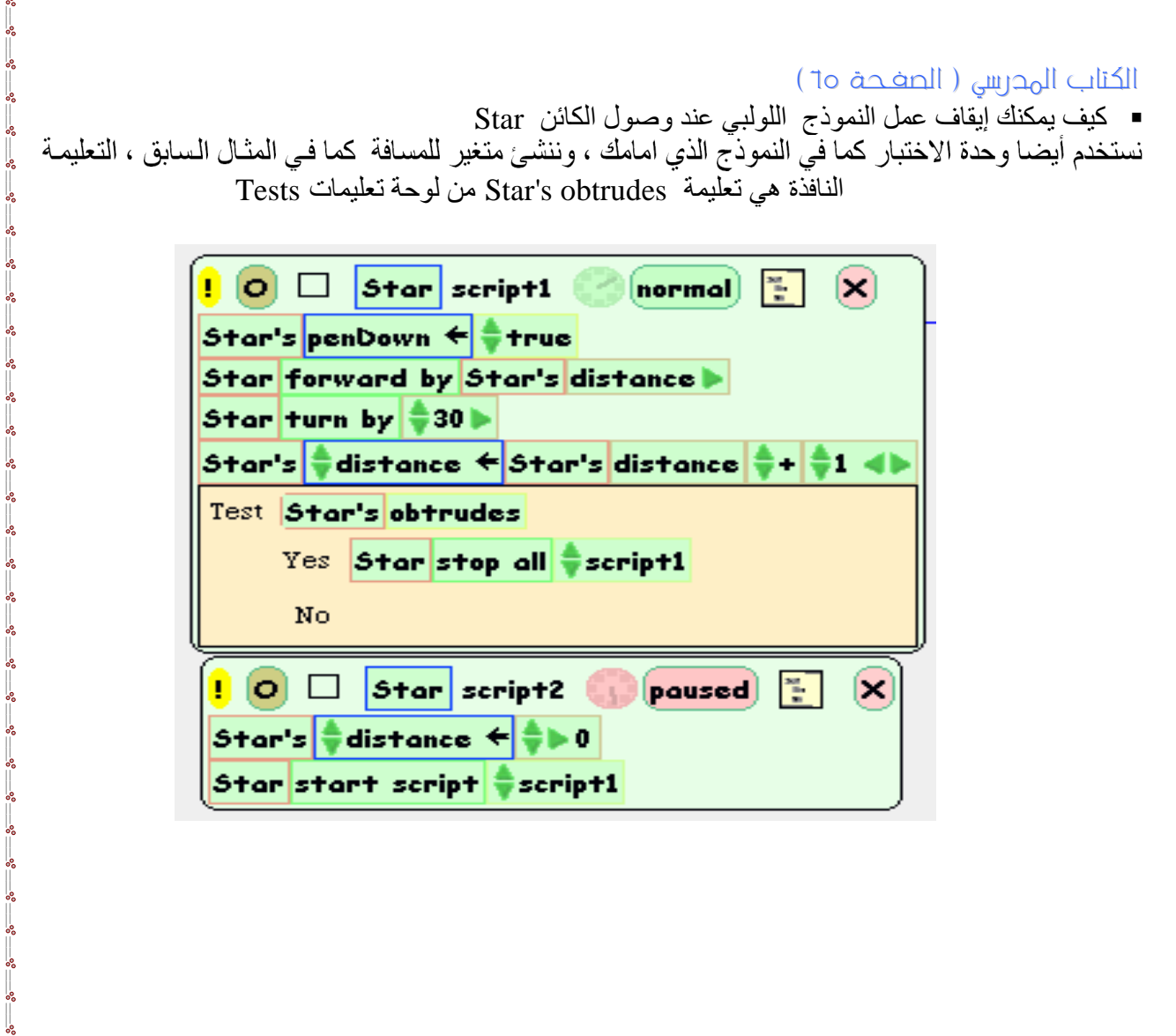

SOLID<br>CONVERTER PDF

 $-8 -$ 

 $\sim$   $\sim$   $\sim$   $\sim$   $\sim$ 

<u>.</u> . . . .

 $\mathbf{e}$ 

 $\sim$   $\sim$   $\sim$ 

 $\frac{1}{2}$  $-82 -$ 

 $e^{\pm}$  $-3 -$ 

႞

 $\frac{3}{6}$   $\frac{3}{6}$   $\frac{3}{6}$ 

 $\frac{3}{60} - \frac{3}{60} = \frac{3}{60}$ 

 $\frac{3}{6} - \frac{3}{6} = \frac{3}{6}$ 

 $\sim$   $\sim$   $\sim$   $\sim$   $\sim$   $\sim$ 

ľ